# **ADOBE**®  **BRIDGE**

Help and tutorials

## Contents

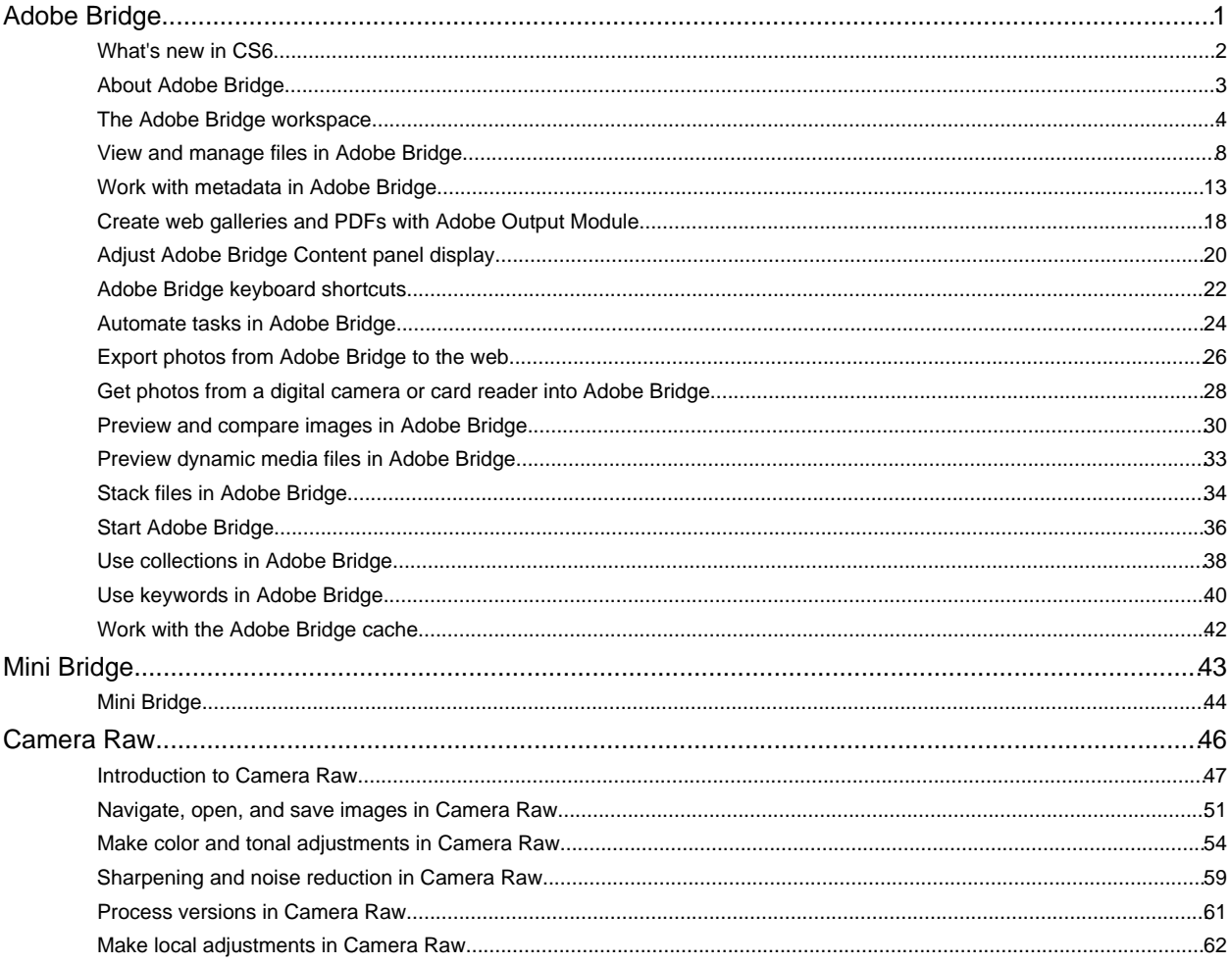

<span id="page-2-0"></span>Adobe Bridge

### <span id="page-3-1"></span><span id="page-3-0"></span>What's new in CS6

**[Print a contact sheet](#page-3-2) [Filmstrip view in Mini Bridge](#page-3-3) [Camera Raw processing improvements](#page-3-4)**

#### <span id="page-3-2"></span>**Print a contact sheet**

Contact sheets let you easily preview groups of images by displaying a series of thumbnails on a single page. You can automatically create and place thumbnails on a page using the Contact Sheet II command.

In Adobe Bridge, choose Tools > Photoshop > Contact Sheet II to open the Contact Sheet II plug-in in Photoshop CS6.

#### <span id="page-3-3"></span>**Filmstrip view in Mini Bridge**

The redesigned Mini Bridge panel in Photoshop® CS6 and InDesign® CS6 provides a filmstrip view of your photos for easy scrolling and browsing.

Mini Bridge appears as a docked panel at the bottom of the Photoshop window or as a regular panel in InDesign.

For more information, see Mini Bridge.

#### <span id="page-3-4"></span>**Camera Raw processing improvements**

Simplified Basic tab sliders improve highlight and shadow rendering. Additional local corrections are available for white balance, highlights, shadows, noise reduction, and moiré.

See the new Basic sliders and local adjustment options with new images or with previously processed images that you convert to Process Version 2012 (PV2012). To convert an image, click the exclamation-point icon in the lower-right corner of the image preview area.

For more information, see Make color and tonal adjustments in Camera Raw, Make local adjustments in Camera Raw, and Process Versions in Camera Raw.

#### **Video tutorials**

- [What's New in Adobe Bridge CS6](http://www.adobe.com/go/CHLvid60051_br_en)
- [What is Bridge?](http://www.adobe.com/go/CHLvid60050_br_en)

Twitter™ and Facebook posts are not covered under the terms of Creative Commons.

[Legal Notices](http://help.adobe.com/en_US/legalnotices/index.html) | [Online Privacy Policy](http://helpx.adobe.com/go/gffooter_online_privacy_policy)

**[To the top](#page-3-1)**

**[To the top](#page-3-1)**

### <span id="page-4-0"></span>About Adobe Bridge

Adobe® Bridge, provided with Adobe Creative Suite® 6 and CS5 components, lets you organize the assets you use to create content for print, web, and video. Adobe Bridge keeps native Adobe files (such as PSD and PDF) as well as non-Adobe files available for easy access. You can drag assets into your layouts, projects, and compositions as needed, preview files, and even add metadata (file information), making the files easier to locate.

File browsing From Adobe Bridge you can view, search, sort, filter, manage, and process image, page layout, PDF, and dynamic media files. You can use Adobe Bridge to rename, move, and delete files; edit metadata; rotate images; and run batch commands. You can also view files and data imported from your digital still or video camera. See [View and manage files.](http://help.adobe.com/en_US/creativesuite/cs/using/WSA63F14FC-A095-4093-A549-D728F13C7342a.html#WS8F738A53-29E4-498e-9810-0648C82637B1a)

**Mini Bridge** Browse and manage assets using the Mini Bridge panel in Adobe Photoshop®, Adobe InDesign®, and Adobe InCopy®. Mini Bridge communicates with Adobe Bridge to create thumbnails and keep files up-to-date. Mini Bridge lets you work with files more easily within the host application. See Mini Bridge.

**Camera raw** If you have Adobe Photoshop, or Adobe Creative Suite installed, you can open camera raw files from Adobe Bridge and save them in Photoshop. You can edit the images directly in the Camera Raw dialog box without starting Photoshop, and copy settings from one image to another. If you don't have Photoshop installed, you can still preview the camera raw files in Adobe Bridge. See [Work with Camera Raw.](http://help.adobe.com/en_US/creativesuite/cs/using/WSA63F14FC-A095-4093-A549-D728F13C7342a.html#WS6A26877A-0178-4149-9109-9D2D636F67F0a)

**Color management** If you have an edition of Adobe Creative Suite 6 or CS5, you can use Adobe Bridge to synchronize color settings across color-managed Adobe Creative Suite components. This synchronization ensures that colors look the same in all Adobe Creative Suite components. See Manage color.

Twitter™ and Facebook posts are not covered under the terms of Creative Commons.

[Legal Notices](http://help.adobe.com/en_US/legalnotices/index.html) | [Online Privacy Policy](http://helpx.adobe.com/go/gffooter_online_privacy_policy)

### <span id="page-5-1"></span><span id="page-5-0"></span>The Adobe Bridge workspace

**[Workspace overview](#page-5-2) [Adjust panels](#page-6-0) [Work with Favorites](#page-6-1) [Select and manage workspaces](#page-6-2) [Adjust brightness and colors](#page-7-0) [Work in Compact mode](#page-7-1) [Manage color](#page-8-0) [Change language settings](#page-8-1) [Enable startup scripts](#page-8-2) [Restore preferences](#page-8-3)**

#### <span id="page-5-2"></span>**Workspace overview**

#### **[To the top](#page-5-1)**

The Adobe® Bridge workspace consists of three columns, or panes, that contain various panels. You can adjust the Adobe Bridge workspace by moving or resizing panels. You can create custom workspaces or select from several preconfigured Adobe Bridge workspaces.

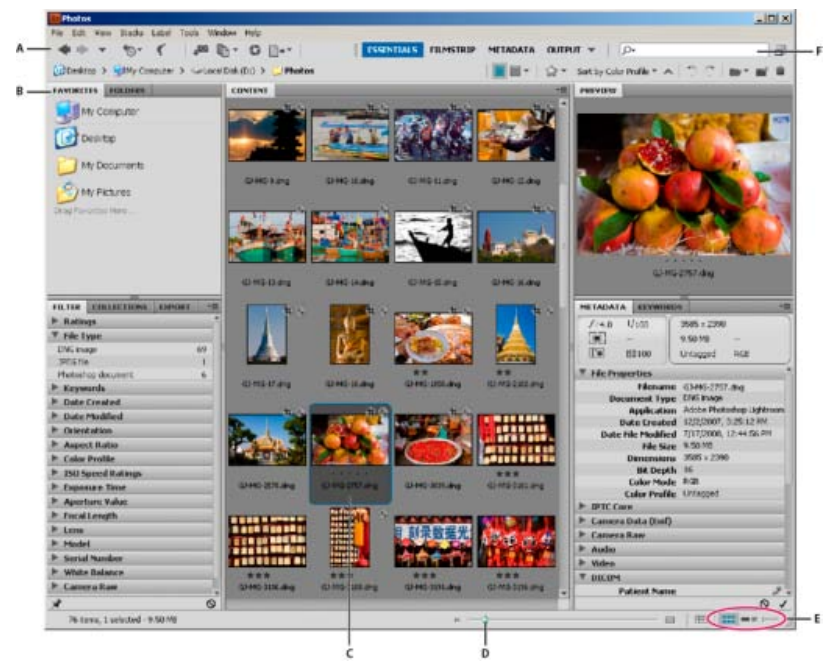

*Adobe Bridge workspace*

*A. Application bar B. Panels C. Selected item D. Thumbnail slider E. View buttons F. Search* 

The following are the main components of the Adobe Bridge workspace:

**Application bar** Provides buttons for essential tasks, such as navigating the folder hierarchy, switching workspaces, and searching for files.

**Path bar** Shows the path for the folder you're viewing and allows you to navigate the directory.

**Favorites panel** Gives you quick access to frequently browsed folders.

**Folders panel** Shows the folder hierarchy. Use it to navigate folders.

**Filter panel** Lets you sort and filter files that appear in the Content panel.

**Collections panel** Lets you create, locate, and open collections and smart collections.

**Content panel** Displays files specified by the navigational menu buttons, Path bar, Favorites panel, Folders panel, or Collections panel. **Export panel** Save photos as JPEG for web uploads.

**Preview panel** Displays a preview of the selected file or files. Previews are separate from, and typically larger than, the thumbnail image displayed in the Content panel. You can reduce or enlarge the preview by resizing the panel.

**Metadata panel** Contains metadata information for the selected file. If multiple files are selected, shared data (such as keywords, date created, and exposure setting) is listed.

Keywords panel Helps you organize your images by attaching keywords to them.

**Output panel** Contains options for creating PDF documents and HTML or Flash® web galleries. Appears when the Output workspace is selected.

#### <span id="page-6-0"></span>**Adjust panels**

You can adjust the Adobe Bridge window by moving and resizing its panels. However, you can't move panels outside the Adobe Bridge window.

- Do any of the following:
	- Drag a panel by its tab into another panel.
	- Drag the horizontal divider bar between panels to make them larger or smaller.
	- Drag the vertical divider bar between the panels and the Content panel to resize the panels or Content panel.
	- Press Tab to show or hide all panels except the center panel (the center panel varies depending on the workspace you've chosen).
	- Choose Window, followed by the name of the panel you want to display or hide.
	- Right-click (Windows) or Control-click (Mac OS) a panel tab and choose the name of the panel you want to display.

#### <span id="page-6-1"></span>**Work with Favorites**

- To specify Favorites preferences, choose Edit > Preferences (Windows) or Adobe Bridge CS6 > Preferences (Mac OS). Click General, and select desired options in the Favorite Items area of the Preferences dialog box.
- To add items to Favorites, do one of the following:
	- Drag a file or folder to the Favorites panel from Windows Explorer (Windows), the Finder (Mac OS), or the Content or Folders panel of Adobe Bridge.
	- Select a file, folder, or collection in Adobe Bridge and choose File > Add To Favorites.

*To remove an item from the Favorites panel, select it and choose File > Remove From Favorite. Or right-click (Windows) or Control-click (Mac OS) the item and choose Remove From Favorites from the context menu.*

#### <span id="page-6-2"></span>**Select and manage workspaces**

An Adobe Bridge workspace is a certain configuration or layout of panels. You can select either a preconfigured workspace or a custom workspace that you have previously saved.

By saving various Adobe Bridge workspaces, you can work in (and quickly switch between) different layouts. For instance, use one workspace to sort new photos and another to work with footage files from an After Effects composition.

Adobe Bridge provides the following preconfigured workspaces:

**Output** Displays the Favorites, Folders, Content, Preview, and Output panels. This workspace is available when the Adobe Output Module startup script is selected in Adobe Bridge Preferences.

**Metadata** Displays the Content panel in List view, along with the Favorites, Metadata, Filter, and Export panels.

**Essentials** Displays the Favorites, Folders, Filter, Collections, Export, Content, Preview, Metadata, and Keywords panels.

**Filmstrip** Displays thumbnails in a scrolling horizontal row (in the Content panel) along with a preview of the currently selected item (in the Preview panel). Also displays the Favorites, Folders, Filter, Collections, and Export panels.

**Keywords** Displays the Content panel in Details view, along with the Favorites, Keywords, Filter, and Export panels.

*Note: In Mac OS, pressing Command+F5 to load the Keywords workspace starts Mac OS VoiceOver by default. To load the Preview workspace by using the keyboard shortcut, first disable the VoiceOver shortcut in Mac OS Keyboard Shortcuts preferences. For instructions, see Mac OS Help.*

**Preview** Displays a large Preview panel; a narrow, vertical Content panel in Thumbnails view; and the Favorites, Folders, Filter, Collections, and Export panels.

**[To the top](#page-5-1)**

**[To the top](#page-5-1)**

**Light Table** Displays only the Content panel. Files are displayed in Thumbnails view.

**Folders** Displays the Content panel in Thumbnails view, along with the Favorites, Folders, and Export panels.

To select a workspace, choose Window > Workspace, and then choose the desired workspace. Or, click one of the workspace buttons in the Adobe Bridge application bar.

*Drag the vertical bar to the left of the workspace buttons to show more or fewer buttons. Drag the buttons to rearrange their order.*

|  | <b>ESSENTIALS</b>                | <b>FILMSTRIP</b> | METADATA    |  |
|--|----------------------------------|------------------|-------------|--|
|  | Reset Workspace                  |                  |             |  |
|  | New Workspace                    |                  |             |  |
|  | Delete Workspace                 |                  |             |  |
|  | <b>Reset Standard Workspaces</b> |                  |             |  |
|  | <b>Essentials</b>                | $CtiI + FI$      |             |  |
|  | Filmstrip                        |                  | $C$ tıl +F2 |  |
|  | Metadata                         |                  | Ctr[4F]     |  |
|  | Output                           |                  | $Cn1+F4$    |  |
|  | Keywords                         |                  | Ctrl+F5     |  |
|  | Preview.                         | Ctrl+F6          |             |  |
|  | <b>Light Table</b>               |                  |             |  |
|  | Folders                          |                  |             |  |

*Workspace buttons and pop-up menu*

- To save the current layout as a workspace, choose Window > Workspace > New Workspace. In the New Workspace dialog box, enter a name for the workspace, specify options, and then click Save.
- To delete or restore a custom workspace, choose Window > Workspace, and then choose one of the following commands:

Delete Workspace Deletes the saved workspace. Choose the workspace from the Workspace menu in the Delete Workspace dialog box, and click Delete.

Reset Workspace Restores the currently selected saved workspace to its default settings.

Reset Standard Workspace Restores the default settings for the Adobe pre-defined workspaces (Essentials, Output, etc.)

#### <span id="page-7-0"></span>**Adjust brightness and colors**

Brighten or darken the Adobe Bridge background and specify accent colors in General preferences. To open preferences, choose Edit > Preferences (Windows) or Adobe Bridge CS6 > Preferences (Mac OS).

- To brighten or darken the background, go to the General panel of the Preferences dialog box and do the following:
	- Drag the User Interface Brightness slider to make the Adobe Bridge background darker or lighter. Drag the Image Backdrop slider to make the background of slide shows and of the Content and Preview panels darker or lighter.
- To specify accent colors, go to the General panel of the Preferences dialog box and choose a color from the Accent Color menu.

#### <span id="page-7-1"></span>**Work in Compact mode**

Switch to Compact mode when you want to shrink the Adobe Bridge window. In Compact mode, the panels are hidden and the Content panel is simplified. A subset of common Adobe Bridge commands remains available from the pop-up menu in the upper-right corner of the window.

By default, the Compact mode Adobe Bridge window floats on top of all windows. (In Full mode, the Adobe Bridge window can move behind other windows.) This floating window is useful because it is always available as you work in different applications. For instance, use Compact mode after you select the files you plan to use, and then drag them into the application as you need them.

*Deselect Compact Window Always On Top from the Adobe Bridge window menu to prevent the Compact mode Adobe Bridge window from floating on top of all windows.*

- 1. Click the Switch To Compact Mode button  $\Box$ .
- 2. Do any of the following:
	- Choose commands from the menu at the upper-right corner of the Adobe Bridge window.
	- (CS5 only) Click the Switch To Ultra Compact Mode button  $\Box$  to hide the Content panel, further minimizing the Adobe Bridge window. You can click the button again to return to Compact mode.

**[To the top](#page-5-1)**

• Click the Switch To Full Mode button  $\Box$  to return to Full mode, displaying the panels, and letting Adobe Bridge move behind the current window.

#### <span id="page-8-0"></span>**Manage color**

In Adobe Bridge, the thumbnail quality determines whether color profile settings are used. High-quality thumbnails use color-profile settings, while quick thumbnails do not. In CS5 only, use the Advanced Preferences and the Options For Thumbnail Quality and Preview Generation button in the application bar to determine thumbnail quality.

If you own Adobe Creative Suite, you can use Adobe Bridge to synchronize color settings across all color-managed Creative Suite components. When you specify Creative Suite color settings using the Edit > Creative Suite Color Settings command in Adobe Bridge, color settings are automatically synchronized. Synchronizing color settings ensures that colors look the same in all color-managed Adobe Creative Suite components.

See [Synchronize color settings across Adobe applications.](http://help.adobe.com/en_US/creativesuite/cs/using/WSA0A53A1F-BF46-4624-82C6-340A70EFB8C4.html)

#### <span id="page-8-1"></span>**Change language settings**

Adobe Bridge can display menus, options, and tool tips in multiple languages. You can also specify that Adobe Bridge use a specific language for keyboard shortcuts.

- 1. Choose Edit > Preferences (Windows) or Adobe Bridge CS6 > Preferences (Mac OS), and click Advanced.
- 2. Do either or both of the following:
	- Choose a language from the Language menu to display menus, options, and tool tips in that language.
	- Choose a language from the Keyboard menu to use that language keyboard configuration for keyboard shortcuts.
- 3. Click OK, and restart Adobe Bridge.

The new language takes effect the next time you start Adobe Bridge.

#### <span id="page-8-2"></span>**Enable startup scripts**

You can enable or disable startup scripts in Adobe Bridge preferences. Scripts listed vary depending on the Creative Suite® components you've installed. Disable startup scripts to improve performance or to resolve incompatibilities between scripts.

- 1. Choose Edit > Preferences (Windows) or Adobe Bridge CS6 > Preferences (Mac OS), and click Startup Scripts.
- 2. Do any of the following:
	- Select or deselect the desired scripts.
	- To enable or disable all scripts, click Enable Allor Disable All.
	- Click Reveal My Startup Scripts to go to Adobe Bridge Startup Scripts folder on your hard drive.

#### <span id="page-8-3"></span>**Restore preferences**

Numerous program settings are stored in the Adobe Bridge preferences file, including display, Adobe Photo Downloader, performance, and filehandling options.

Restoring preferences returns settings to their defaults and can often correct unusual application behavior.

- 1. Press and hold the Ctrl key (Windows) or the Option key (Mac OS) while starting Adobe Bridge.
- 2. In the Reset Settings dialog box, select one or more of the following options:

Reset Preferences Returns preferences to their factory defaults. Some labels and ratings may be lost. Adobe Bridge creates a new preferences file when it starts.

**Purge Entire Thumbnail Cache** Purging the thumbnail cache can help if Adobe Bridge is not displaying thumbnails properly. Adobe Bridge re-creates the thumbnail cache when it starts.

Reset Standard Workspaces Returns Adobe predefined workspaces to their factory default configurations.

3. Click OK, or click Cancel to open Adobe Bridge without resetting preferences.

#### **[To the top](#page-5-1)**

**[To the top](#page-5-1)**

**[To the top](#page-5-1)**

<span id="page-9-1"></span><span id="page-9-0"></span>View and manage files in Adobe Bridge

**[Navigate files and folders](#page-9-2) [Show subfolder contents](#page-9-3) [Open files in Adobe Bridge](#page-9-4) [Change file type associations](#page-10-0) [Place files into another application](#page-10-1) [Search for files and folders with Adobe Bridge](#page-10-2) [Perform a Quick Search](#page-10-3) [Label and rate files](#page-11-0) [Sort files](#page-11-1) [Filter files](#page-11-2) [Copy, move, and delete files and folders](#page-12-0) [Rotate images](#page-12-1) [Work with Camera Raw](#page-12-2) [Use Adobe Device Central with Adobe Bridge](#page-13-0)**

#### <span id="page-9-2"></span>**Navigate files and folders**

**[To the top](#page-9-1)**

Do any of the following:

- Select a folder in the Folders panel. Press the Down Arrow and Up Arrow keys in the Folders panel to navigate the directory. Press the Right Arrow key to expand a folder. Press the Left Arrow key to collapse a folder.
- Select an item in the Favorites panel.
- Click the Go To Parent Or Favorites button  $\nabla$  orReveal Recent button  $\circ$  in the application bar and choose an item.

*To reveal a file in the operating system, select it and choose File > Reveal In Explorer (Windows) or File > Reveal In Finder (Mac OS).*

- Click the Go Back button  $\bullet$  orGo Forward button  $\bullet$  in the application bar to navigate between recently visited folders.
- Double-click a folder in the Content panel to open it.

**C**trl-double click (Windows) or Command-double click (Mac OS) a folder in the Content panel to open that folder in a *new window.*

Drag a folder from Windows Explorer (Windows) or the Finder (Mac OS) to the path bar to go to that location in Adobe Bridge.

Drag a folder from Windows Explorer (Windows) or the Finder (Mac OS) to the Preview panel to open it. In Mac OS, you can also drag a folder from the Finder to the Adobe Bridge icon to open it.

- Use the path bar to navigate:
	- Click an item in the path bar to go to it.
	- Right-click (Windows) or Control-click (Mac OS) an item in the path bar to turn on folder "cruising." Folder cruising allows you to see and go to the subfolders of the selected item. You can also click a right-pointing arrow > in the path bar to cruise the subfolders of the preceding item.
	- Drag an item from the Content panel to the path bar to go to that location.
	- Click the last item in the path bar to edit the path. Press Esc to return to the icon mode.

*Note: Show or hide the path bar by choosing Window >Path Bar.*

#### <span id="page-9-3"></span>**Show subfolder contents**

You can specify that Adobe Bridge display folders and subfolders in one continuous, "flat" view. Flat view displays the entire contents of a folder, including its subfolders, so you don't have to navigate the subfolders.

<span id="page-9-4"></span>To display the contents of folders in flat view, choose View > Show Items From Subfolders.

You can open files from Adobe Bridge, even files that were not made with Adobe software. When you use Adobe Bridge to open a file, the file opens in its native application or the application you specify. You can also use Adobe Bridge to place files in an open document in an Adobe application.

Select a file and do any of the following:

- Choose File > Open.
- Press Enter (Windows) or Return (Mac OS).
- Press Ctrl+Down Arrow key (Windows) or Command+Down Arrow key (Mac OS).
- Double-click the file in the Content panel.
- Choose File > Open With, followed by the name of the application with which to open the file.
- Drag the file onto an application icon.
- Choose File > Open In Camera Raw to edit the camera raw settings for the file.
- To open photos from a digital camera into Adobe Bridge, use the Adobe Photo Downloader. See Get photos from a digital camera or card reader into Adobe Bridge.

#### <span id="page-10-0"></span>**Change file type associations**

Selecting the application to open a specific file type affects only those files that you open using Adobe Bridge and overrides operating system settings.

- 1. Choose Edit > Preferences (Windows) or Adobe Bridge CS5.1 > Preferences (Mac OS), and click File Type Associations.
- 2. Click the name of the application (or None) and click Browse to locate the application to use.
- 3. To reset the file type associations to their default settings, click Reset To Default Associations.
- 4. To hide any file types that don't have associated applications, select Hide Undefined File Associations.

#### <span id="page-10-1"></span>**Place files into another application**

Select the file in Adobe Bridge and choose File > Place, followed by the name of the application. For instance, you can use this command to place a JPEG image into Adobe Illustrator.

Drag a file from Adobe Bridge into the desired application. Depending on the file, the document into which you want to place the file may need to be opened first.

#### <span id="page-10-2"></span>**Search for files and folders with Adobe Bridge**

You can search for files and folders with Adobe Bridge by using multiple combinations of search criteria. You can save search criteria as a smart collection, which is a collection that stays up to date with files that meet your criteria.

- 1. Choose Edit > Find.
- 2. Choose a folder in which to search.
- 3. Choose search criteria by selecting options and limiters from the Criteria menus. Enter search text in the box on the right.
- 4. To add search criteria, click the plus sign (+). To remove search criteria, click the minus sign (-).
- 5. Choose an option from the Match menu to specify whether any or all criteria must be met.
- 6. (Optional) Select Include All Subfolders to expand the search to any subfolders in the source folder.
- 7. (Optional) Select Include Non-Indexed Files to specify that Adobe Bridge search uncached as well as cached files. Searching uncached files (in folders that you have not previously browsed in Adobe Bridge) is slower than searching just cached files.
- 8. Click Find.
- 9. (Optional) To save the search criteria, click the New Smart Collection button  $\blacksquare$  in the Collections panel when Adobe Bridge displays your search results. The Smart Collection dialog box automatically includes the criteria of your search. Refine the criteria if desired, and then click Save. Type a name for the smart collection in the Collections panel, and then press Enter (Windows) or Return (Mac OS). See Create a smart collection.

#### <span id="page-10-3"></span>**Perform a Quick Search**

Use the Quick Search field in the application bar to find files and folders in Adobe Bridge. Quick Searchlets you search using either the Adobe Bridge search engine or Windows Desktop Search (Windows) or Spotlight (Mac OS). The Adobe Bridge engine searches filenames and keywords. Operating system engines look for filenames, folder names, and image keywords. Adobe Bridge search looks within the currently selected folder and all subfolders, including My Computer (Windows) and Computer (Mac OS). Operating system search engines look in the currently selected folder or in My Computer (Windows) and Computer (Mac OS).

**[To the top](#page-9-1)**

**[To the top](#page-9-1)**

10

- 1. Click the magnifying glass icon  $\mathcal{P}^*$  in the Quick Search field and choose Adobe Bridge, Windows Desktop Search (Windows), or Spotlight (Mac OS) as your search engine.
- 2. Enter a search criteria.
- 3. Press Enter (Windows) or Return (Mac OS).

*Note: Windows Desktop Search is installed by default for Vista. Windows XP users can download and install it from the Microsoft website. Adobe Bridge detects if Windows Desktop Searchis installed and enables the functionality accordingly. The defaultWindows Desktop Search only indexes to the Documents and Settings directory. To include additional locations, modify your options in the Windows Desktop Search Options dialog box.*

#### <span id="page-11-0"></span>**Label and rate files**

Labeling files with a certain color or assigning ratings of zero (0) to five stars lets you mark a large number of files quickly. You can then sort files according to their color label or rating.

For example, suppose you're viewing a large number of imported images in Adobe Bridge. As you review each new image, you can label the images you want to keep. After this initial pass, you can use the Sort command to display and work on files that you've labeled with a particular color.

You can label and rate folders as well as files.

You can assign names to labels in Labels preferences. The name is then added to the file's metadata when you apply the label. When you change names of labels in preferences, any files with the older label appear with white labels in the Content panel.

*Note: When you view folders, Adobe Bridge shows both labeled and unlabeled files until you choose another option.*

- 1. To label files, select one or more files and choose a label from the Label menu. To remove labels from files, choose Label > No Label.
- 2. To rate files, select one or more file and do any of the following:
	- In the Content panel, click the dot representing the number of stars you want to give the file. (In Thumbnail view, a thumbnail must be selected for the dots to appear. Also, dots do not appear in very small thumbnail views. If necessary, scale the thumbnails until the dots appear. In List view, make sure that the Ratings column is visible.)
	- Choose a rating from the Label menu.
	- To add or remove one star, choose Label >Increase Rating or Label > Decrease Rating.
	- To remove all stars, choose Label >No Rating.
	- To add a Reject rating, choose Label > Reject or press Alt+Delete (Windows) or Option+Delete (Mac OS).

*Note: To hide rejected files in Adobe Bridge, choose View > Show Reject Files.*

#### <span id="page-11-1"></span>**Sort files**

By default, Adobe Bridge sorts files that appear in the Content panel by filename. You can sort files differently by using the Sort command or Sort By application bar button.

- Choose an option from the View > Sort menu, or click the Sort button in the application bar to sort files by listed criteria. Choose Manually to sort by the last order in which you dragged the files. If the Content panel displays search results, a collection, or flat view, the Sort button contains a By Folder option that lets you sort files by the folder where they're located.
- In List view, click any column header to sort by that criteria.

#### <span id="page-11-2"></span>**Filter files**

Control which files appear in the Content panel by selecting criteria in the Filter panel. The Filter panel displays the number of items in the current set that have a specific value, regardless of whether they are visible. For example, by glancing at the Filter panel, you can quickly see how many files have a specific rating or keyword.

Criteria that appear in the Filter panel are dynamically generated depending on the files that appear in the Content panel and their associated metadata or location. For example, if the Content panel contains audio files, the Filter panel contains artist, album, genre, key, tempo, and loop criteria. If the Content panel contains images, the Filter panel contains such criteria as dimensions, orientation, and camera data such as exposure time and aperture value. If the Content panel displays search results or a collection with files from multiple folders, or if the Content panel displays flat view, the Filter panel contains a Parent Folderthat lets you filter the files by the folder where they're located.

- *Specify that Adobe Bridge show or hide folders, rejected files, and hidden files (such as cache files) in the Content panel by choosing options from the View menu.*
- To filter files, select one or more criteria in the Filter panel:
	- Select criteria in the same category (for example, file types) to display files that meet any of the criteria. For example, to display both GIF and JPEG files, select GIF Imageand JPEG File beneath File Type.

**[To the top](#page-9-1)**

**[To the top](#page-9-1)**

Select criteria across categories (for example, file types and ratings) to display files that meet all of the criteria. For example, to display GIF and JPEG files that have two stars, select GIF Image and JPEG File beneath File Type and two stars beneath Ratings.

*Shift-click rating criteria to select that rating or higher. For example, Shift-click two stars to display all files that have two or more stars.*

Select categories from the Filter panel menu.

*Select Expand All or Collapse All from the Filter panel menu to open or close all filter categories.*

Alt-click (Windows) or Option-click (Mac OS) to inverse selected criteria. For example, if you've selected GIF Image beneath File Type, Alt-click GIF Image to deselect it and select all the other file types listed.

*Note: If you filter a closed stack, Adobe Bridge displays the stack only if the top (thumbnail) item meets the filter criteria. If you filter an expanded stack, Adobe Bridge displays all files in the stack that meet the filter criteria of the top file.*

 $\Omega$  at the bottom of the Filter panel.

To prevent filter criteria from clearing when you navigate to another location in Adobe Bridge, click the Keep Filter When  $\bullet$ Browsing button  $\mathcal A$  at the bottom of the Filter panel.

#### <span id="page-12-0"></span>**Copy, move, and delete files and folders**

- To copy files or folders, do any of the following:
	- Select the files or folders and choose Edit > Copy.
	- Right-click (Windows) or Control-click (Mac OS) the files or folders, choose Copy To, and select a location from the list (to specify a different location, select Choose Folder).
	- Ctrl-drag (Windows) or Option-drag (Mac OS) the files or folders to a different folder.
- To move files to another folder, do one of the following:
	- Right-click (Windows) or Control-click (Mac OS) the files, choose Move To, and select a location from the list (to specify a different location, select Choose Folder).
	- Drag the files to a different folder in the Adobe Bridge window or in Windows Explorer (Windows) or the Finder (Mac OS).

*Note: If the file you're dragging is in a different mounted volume than Adobe Bridge, the file is copied, not moved. To move a file to a different mounted volume, Shift-drag (Windows) or Command-drag (Mac OS) the file.*

- To delete files or folders, do any of the following:
	- Select the files or folders and click the Delete Item button  $\mathbf{\mathbf{\mathbb{B}}}.$
	- Select the files or folders and press Ctrl+Delete (Windows) or Command+Delete (Mac OS).
	- Select the files or folders and press Delete, and then click Delete in the dialog box.

#### <span id="page-12-1"></span>**Rotate images**

You can rotate the view of JPEG, PSD, TIFF, and camera raw images in Adobe Bridge. Rotating does not affect the image data; however, rotating an image in Adobe Bridge may rotate the image view in the native application as well.

- 1. Select one or more images in the content area.
- 2. Do one of the following:
	- Choose Edit > Rotate 90° Clockwise, Rotate 90° Counterclockwise, or Rotate 180°.
	- Click the Rotate 90° Clockwise or Rotate 90° Counterclockwise button in the application bar.

#### <span id="page-12-2"></span>**Work with Camera Raw**

Camera raw files contain unprocessed picture data from a camera's image sensor. Adobe Photoshop Camera Raw software, available in Adobe Bridge if you have Adobe Photoshop or Adobe AfterEffects installed, processes camera raw files. You can also process JPEG (.JPG) or TIFF files by opening them in Camera Raw from Adobe Bridge.

Use Adobe Bridge to copy and paste settings from one file to another, to batch process files, or to apply settings to files without opening the Camera Raw dialog box.

To open JPEG or TIFF files in Camera Raw from Adobe Bridge, specify those options in Camera Raw preferences. Choose Edit > Camera Raw Preferences (Windows) or Adobe Bridge CS5.1 > Camera Raw Preferences (Mac OS). Under JPEG And TIFF Handling, choose JPEG > Automatically Open All Supported JPEGs and/or choose TIFF > Automatically Open All Supported TIFFs. Then, double-click a JPEG or TIFF file to open it in Camera Raw. To open JPEG and TIFF files in

#### **[To the top](#page-9-1)**

#### **[To the top](#page-9-1)**

Photoshop, choose Automatically Open *[JPEGs or TIFFs]* With Settings.

To open raw files in Camera Raw from Adobe Bridge, specify that option in Adobe Bridge preferences. Choose Edit > Preferences (Windows) or Adobe Bridge CS5.1 > Preferences (Mac OS). In the Behavior area of the General tab, select Double-Click Edits Camera Raw Settings In Bridge. If this preference is not selected, double-clicking raw files opens them in Photoshop.

See also Open images.

#### <span id="page-13-0"></span>**Use Adobe Device Central with Adobe Bridge**

**[To the top](#page-9-1)**

Adobe Device Central enables creative professionals and developers that use Adobe Bridge to preview how different types of files, such as Photoshop, Flash, and Illustrator files, will look on a variety of mobile devices. This ability can streamline the testing workflows for a variety of file types. Adobe Bridge also provides direct access to Adobe Device Central without having to open a Creative Suite component such as Photoshop or Flash Professional first.

For example, a designer who uses several Creative Suite components may use a folder in Adobe Bridge to organize a variety of files used in the same project. The designer can navigate to that folder in Adobe Bridge and, in turn, view how a Photoshop image, a Flash file, and an Illustrator file will look on a mobile device.

Previewing content from Adobe Bridge is also useful if you are reusing existing content. For example, you may have some wallpaper files you created some time ago for a certain group of devices. Now, you may want to test the wallpaper files on the newest mobile devices. Simply update the profile list in Adobe Device Central and test the old wallpaper files on the new devices directly from Adobe Bridge.

*Note: Using Adobe Device Central with Adobe Bridge is not supported in Photoshop Elements 8 for Mac®.*

- 1. To access Adobe Device Central from Adobe Bridge, select an individual file. The supported formats are: SWF, JPG, JPEG, PNG, GIF, WBM, MOV, 3GP, M4V, MP4, MPG, MPEG, AVI, HTM, HTML, XHTML, CHTML, URL, and WEBLOC.
- 2. Do one of the following:
	- Choose File > Test In Device Central.
	- Right-click and choose Test In Device Central.

The file is displayed in the Adobe Device CentralEmulator tab. To continue testing, double-click the name of a different device in the Device Sets or Available Devices lists.

*Note: To browse device profiles or to create mobile documents, select Tools > Device Central. Adobe Device Central opens with the Device Library tab shown. For more help with Adobe Device Central, see [Create and preview mobile content with](http://help.adobe.com/en_US/DeviceCentral/CS5/Using/WS1ABF4CDE-3064-43e0-8B38-386EA14CCA61_adc2.0.html) [other Adobe software](http://help.adobe.com/en_US/DeviceCentral/CS5/Using/WS1ABF4CDE-3064-43e0-8B38-386EA14CCA61_adc2.0.html).*

#### $CO$ ) BY-NC-SR

### <span id="page-14-1"></span><span id="page-14-0"></span>Work with metadata in Adobe Bridge

**[About metadata](#page-14-2) [The Metadata panel](#page-14-3) [The metadata placard](#page-15-0) [View metadata](#page-16-0) [Edit metadata in the Metadata panel](#page-16-1) [View Camera Raw and Lightroom metadata in Adobe Bridge](#page-16-2) [View linked InDesign files](#page-16-3) [View colors \(Illustrator and InDesign\) or fonts \(InDesign\)](#page-17-0) [Add metadata using the File Info dialog box](#page-17-1) [Work with metadata templates](#page-18-0) [Import metadata into a document](#page-18-1)**

#### <span id="page-14-2"></span>**About metadata**

**[To the top](#page-14-1)**

*Metadata* is a set of standardized information about a file, such as author name, resolution, color space, copyright, and keywords applied to it. For example, most digital cameras attach some basic information to an image file, such as height, width, file format, and time the image was taken. You can use metadata to streamline your workflow and organize your files.

#### **About the XMP standard**

Metadata information is stored using the Extensible Metadata Platform (XMP) standard, on which Adobe® Bridge, Adobe Illustrator®, Adobe InDesign®, and Adobe Photoshop are built. Adjustments made to images with Photoshop® Camera Raw are stored as XMP metadata. XMP is built on XML, and in most cases the metadata is stored in the file. If it isn't possible to store the information in the file, metadata is stored in a separate file called a *sidecar file*. XMP facilitates the exchange of metadata between Adobe applications and across publishing workflows. For example, you can save metadata from one file as a template, and then import the metadata into other files.

Metadata that is stored in other formats, such as Exif, IPTC (IIM), GPS, and TIFF, is synchronized and described with XMP so that it can be more easily viewed and managed. Other applications and features (for example, Adobe Drive) also use XMP to communicate and store information such as version comments, which you can search using Adobe Bridge.

In most cases, the metadata remains with the file even when the file format changes (for example, from PSD to JPG). Metadata also remains when files are placed in an Adobe document or project.

*If you're a C++ or Java developer, use the XMP Toolkit SDK to customize the processing and exchange of metadata. If you're an Adobe Flash® or Flex developer, use the XMP File Info SDK to customize the File Info dialog box. For more information, visit the Adobe website.*

#### **Working with metadata in Adobe Bridge and Adobe Creative Suite components**

Many of the powerful Adobe Bridge features that allow you to organize, search, and keep track of your files and versions depend on XMP metadata in your files. Adobe Bridge provides two ways of working with metadata: through the Metadata panel and through the File Info dialog box.

In some cases, multiple views exist for the same metadata property. For example, a property may be labeled Author in one view and Creator in another, but both refer to the same underlying property. Even if you customize these views for specific workflows, they remain standardized through XMP.

#### <span id="page-14-3"></span>**The Metadata panel**

**[To the top](#page-14-1)**

A file's metadata contains information about the contents, copyright status, origin, and history of the file. In the Metadata panel, you can view and edit the metadata for selected files, use metadata to search for files, and use templates to append and replace metadata.

Depending on the selected file, the following types of metadata may appear:

File Properties Describes the characteristics of the file, including the size, creation date, and modification date.

**IPTC (IIM, Legacy)** Displays editable metadata such as a description and copyright information. This set of metadata is hidden by default because IPTC Core supersedes it. However, you can display IPTC (IIM, legacy) metadata by selecting it from the Metadata options in the Preferences dialog box.

**IPTC Core** Displays editable metadata about the file. The IPTC Core specification was developed by the International Press Telecommunications Council (IPTC) for professional photography, especially news and stock photos.

**IPTC Extension** Includes additional identifying information about photo content, including rights-related details.

**Fonts** Lists the fonts used in Adobe InDesign files.

Linked Files Lists files that are linked to an Adobe InDesign document.

**Plates** Lists CMYK plates specified for printing in Adobe Illustrator files.

**Document Swatches** List the swatches used in Adobe InDesign and Adobe Illustrator files.

Camera Data (Exif) Displays information assigned by digital cameras, including the camera settings used when the image was taken.

**GPS** Displays navigational information from a global positioning system (GPS) available in some digital cameras. Photos without GPS information don't have GPS metadata.

**Camera Raw** Displays settings applied by the Camera Raw plug-in.

**Audio** Displays metadata for audio files, including artist, album, track number, and genre.

**Video** Displays metadata for video files, including pixel aspect ratio, scene, and shot.

**Edit History** Keeps a log of changes made to images with Photoshop.

*Note: The History Log preference must be turned on in Photoshop for the log to be saved with the file's metadata.*

**DICOM** Displays information about images saved in the Digital Imaging and Communications in Medicine (DICOM) format.

**Mobile SWF** Lists information about SWF files, including title, author, description, and copyright.

- 1. To specify the metadata that appears in the Metadata panel, do one of the following:
	- Choose Preferences from the Metadata panel menu.
	- Choose Edit > Preferences (Windows) or Adobe Bridge CS6 > Preferences (Mac OS), and then select Metadata from the list on the left.
- 2. Select the metadata fields that you want to display in the Metadata panel.
- 3. Select the Hide Empty Fields option to hide fields with no information in them.
- 4. Click OK.

#### <span id="page-15-0"></span>**The metadata placard**

**[To the top](#page-14-1)**

The metadata placard uses common icons for digital camera commands and functions.

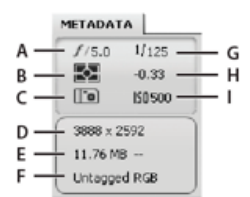

*Metadata placard key*

A. Aperture B. Metering mode C. White balance D. Image dimensions E. Image size F. Color profile or filename extension G. Shutter speed H. *Exposure compensation I. ISO* 

Metering mode icons that appear in the metadata placard:

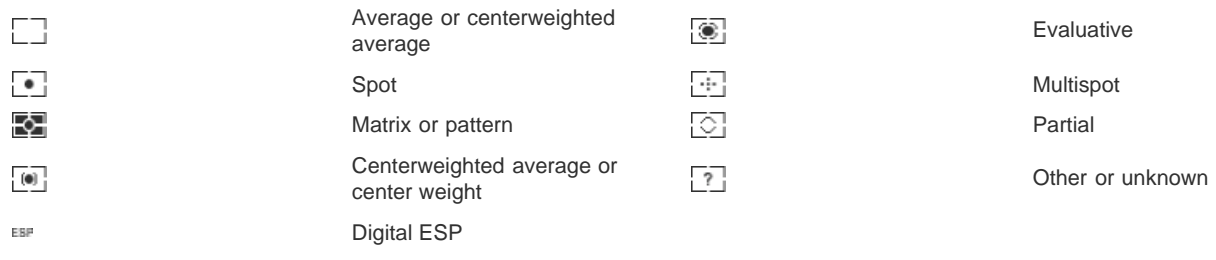

*Note: See the documentation that came with your camera for more information on its metering mode icons.*

White balance icons that appear in the metadata placard:

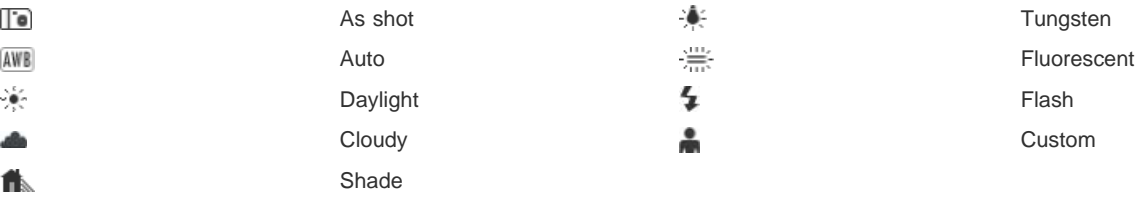

To show or hide the metadata placard, do one of the following:

- Select or deselect Show Metadata Placard from the Metadata panel menu.
- Select or deselect Show Metadata Placard in Metadata preferences.

#### <span id="page-16-0"></span>**View metadata**

**[To the top](#page-14-1)**

- Do any of the following:
	- Select one or more files and view the information in the Metadata panel. If you select multiple files, only metadata that is common to the files appears. Use the scroll bars to view hidden categories. Click the triangle to display everything within a category.
	- *You can change the typeface size in the panel by choosing Increase Font Size or Decrease Font Size from the panel menu.*
	- Select one or more files and choose File >File Info. Then, select any of the categories listed at the top of the dialog box. Use the left and right arrows to scroll categories, or click the down arrow and select a category from the list.
	- Choose View > As Details to display the metadata next to the thumbnails in the Content panel.
	- Choose View > As List to display the metadata in columns in the Content panel.
	- Position the pointer over a thumbnail in the content area. (Metadata appears in a tool tip only if Show Tooltips is selected in Thumbnails preferences.)

#### <span id="page-16-1"></span>**Edit metadata in the Metadata panel**

- 1. Click the Pencil icon to the far right of the metadata field you want to edit.
- 2. Type in the box to edit or add metadata.
- 3. Press Tab to move through metadata fields.
- 4. When you have finished editing the metadata, click the Apply button  $\checkmark$  at the bottom of the Metadata panel. To cancel any changes you've made, click the Cancel button  $\Omega$  at the bottom of the panel.

#### <span id="page-16-2"></span>**View Camera Raw and Lightroom metadata in Adobe Bridge**

Because Adobe Bridge, Camera Raw, and Lightroom all use the XMP standard for storing metadata, each application can read metadata changes made in the others. If you add a star rating or IPTC information to a photo in Adobe Bridge, for example, Lightroom can display that metadata in the Library module. Similarly, adjustments or other metadata changes that you make to a photo in Camera Raw or Lightroom appear in Adobe Bridge. Metadata changes made in Lightroom must be saved to XMP in Lightroom in order for Adobe Bridge to recognize them.

While browsing files, Adobe Bridge rereads metadata, detects changes, and updates previews automatically. When Adobe Bridge detects metadata changes have been made to a photo, it displays a Has Settings badge in the photo thumbnail in the Content panel.

*Note: If you switch between Lightroom and Adobe Bridge rapidly, you may notice a delay in the update appearing in the Content and Preview panels. If, after waiting a few seconds, Adobe Bridge does not automatically display metadata changes from Lightroom or Camera Raw, choose View > Refresh, or press F5.*

#### <span id="page-16-3"></span>**View linked InDesign files**

Adobe InDesign CS5 and CS6 documents that contain linked files display a link badge in the upper-right corner of the thumbnail in the Content panel. The metadata for the linked files is available in Adobe Bridge.

- 1. Select an Adobe InDesign document with linked files in the Content panel of the Adobe Bridge window.
- 2. In the Metadata panel, expand the Linked Files section to view the names and paths of the linked files.
- 3. Right-click (Windows) or Control-click (Mac OS) the .indd file and choose Show Linked Files to see the linked files in the Contents panel.

**[To the top](#page-14-1)**

**[To the top](#page-14-1)**

#### <span id="page-17-0"></span>**View colors (Illustrator and InDesign) or fonts (InDesign)**

When you select an InDesign document, the Metadata panel displays fonts and color swatches used in the document. When you select an Illustrator document, the Metadata panel displays plates and color swatches used in the document.

- 1. Select an InDesign or Illustrator document in the Content panel of the Adobe Bridge window.
- 2. In the Metadata panel, expand the Fonts (InDesign only), Plates (Illustrator only), or Document Swatches sections.

#### <span id="page-17-1"></span>**Add metadata using the File Info dialog box**

**[To the top](#page-14-1)**

**[To the top](#page-14-1)**

The File Info dialog box displays camera data, file properties, an edit history, copyright, and author information. The File Info dialog box also displays custom metadata panels. You can add metadata directly in the File Info dialog box. If you select multiple files, the dialog box shows where different values exist for a text field. Any information you enter in a field overrides existing metadata and applies the new value to all selected files.

*Note: You can also view metadata in the Metadata panel, in certain views in the Content panel, and by placing the pointer over the thumbnail in the Content panel.*

- 1. Select one or more files.
- 2. Choose File > File Info.
- 3. Select any of the following from the tabs at the top of the dialog box:

*Use the Right Arrow and Left Arrow keys to scroll the tabs, or click the down-pointing arrow and choose a category from the list.*

**Description** Lets you enter document information about the file, such as document title, author, description, and keywords that can be used to search for the document. To specify copyright information, select Copyrighted from the Copyright Status pop-up menu. Then enter the copyright owner, notice text, and the URL of the person or company holding the copyright.

**IPTC Core** Includes four areas: Content describes the visual content of the image. Contact lists the contact information for the photographer. Image lists descriptive information for the image. Status lists workflow and copyright information.

**IPTC Extension** Includes additional identifying information about photo content, including rights-related details.

**Camera Data** On the left, lists read-only information about the camera and settings used to take the photo, such as make, model, shutter speed, and f-stop. On the right, lists read-only file information about the image file, including pixel dimensions and resolution.

**GPS** Displays navigational information from a global positioning system (GPS) available in some digital cameras. Photos without GPS information don't have GPS metadata.

**Video Data** Lists information about the video file, including video frame width and height, and lets you enter information such as tape name and scene name.

**Audio Data** Lets you enter information about the audio file, such as title and artist.

**Mobile SWF** Lists information about mobile media files, including title, author, description, and content type.

**Categories** Lets you enter information based on Associated Press categories.

**Origin** Lets you enter file information that is useful for news outlets, including when and where the file was created, transmission information, special instructions, and headline information.

**DICOM** Lists patient, study, series, and equipment information for DICOM images.

**History** Displays Adobe Photoshop history log information for images saved with Photoshop. The History option appears only if Adobe Photoshop is installed.

**Advanced** Displays metadata properties as they are stored within their namespace structures.

**Raw Data** Displays XMP text information about the file.

- 4. Type the information to add in any displayed field.
- 5. (Optional) Click Preferences at the bottom of the File Info dialog box for options to speed metadata editing: enable auto-

completion, reset XMP changes, or restore the default dialog box.

6. Click OK to apply the changes.

#### <span id="page-18-0"></span>**Work with metadata templates**

You can create new metadata templates in Adobe Bridge by using the Create Metadata Template command. You can also modify the metadata in the File Info dialog box and save it as a text file with a .xmp filename extension. You share XMP files with other users or apply them to other files.

You can save metadata in a template that can be used to populate metadata in InDesign documents and other documents created with XMP-enabled software. Templates you create are stored in a shared location that all XMP-enabled software can access.

To create a metadata template, choose Tools > Create Metadata Template. Enter a Template Name, and select the metadata values that you want to include. Then click Save.

*Note: If you select a metadata option and leave the corresponding box empty, Adobe Bridge clears existing metadata when you apply the template.*

- To go to a saved metadata template in Explorer (Windows) or the Finder (Mac OS), choose Tools > Create Metadata Template. Click the pop-up menu in the upper-right corner of the Create Metadata template dialog box and choose Show Templates Folder.
- To delete a metadata template, select it in the Explorer (Windows) or Finder (Mac OS) and press Delete, or drag it to the Recycle Bin (Windows) or the Trash (Mac OS).
- To apply metadata templates to files in Adobe Bridge, select one or more files and then choose a command from the Metadata panel menu:

Append Metadata > [template name] Applies the template metadata where no metadata value or property currently exists in the file.

Replace Metadata > [template name] Completely replaces any existing metadata in the file with the metadata in the template.

- To edit a metadata template, choose Tools >Edit Metadata Template > *[template name].* Enter different values for the included metadata and click Save.
- To save a file's metadata as an XMP file, choose File >File Info. Click the pop-up menu at the bottom of the dialog box, next to the Preferences button, and chose Export. Type a filename, specify a location, and click Save.

*Note: You can only export metadata from one file at a time. If multiple files are selected, the Export option is not available.*

#### <span id="page-18-1"></span>**Import metadata into a document**

- 1. Select one or more files.
- 2. Choose File > File Info.
- 3. Choose Import from the pop-up menu at the bottom of the dialog box.

*Note: You must save a metadata template before you can import metadata from a template.*

4. Specify how you want to import the data:

Clear Existing Properties And Replace With Template Properties Replaces all metadata in the file with the metadata in the XMP file.

**Keep Original Metadata, But Replace Matching Properties From Template** Replaces only metadata that has different properties in the template.

**Keep Original Metadata, But Append Matching Properties From Template** (Default) Applies the template metadata only where no metadata value or property currently exists in the file.

- 5. Click OK.
- 6. Navigate to the XMP text file and click Open.

Twitter™ and Facebook posts are not covered under the terms of Creative Commons.

[Legal Notices](http://help.adobe.com/en_US/legalnotices/index.html) | [Online Privacy Policy](http://helpx.adobe.com/go/gffooter_online_privacy_policy)

### <span id="page-19-1"></span><span id="page-19-0"></span>Create web galleries and PDFs with Adobe Output Module

**[Create a web photo gallery](#page-19-2) [Video tutorial: Creating image galleries with Adobe Bridge](#page-19-1) [Create a PDF contact sheet](#page-19-3) [Adobe Output Module preferences](#page-20-0)**

The Adobe® Output Module is a script that comes with Adobe Bridge CS5 and later. You can use it to create HTML and Flash® web galleries that you upload to a web server. You can also create PDF contact sheets and presentations with the Adobe Output Module.

The Adobe Output Module is available through the Output workspace.

#### <span id="page-19-2"></span>**Create a web photo gallery**

**[To the top](#page-19-1)**

A web photo gallery is a website that features a home page with thumbnail images that link to gallery pages that display full-size images. Adobe Output Module provides various gallery templates, which you can select and customize using the Output panel.

1. Select the images you want to include in the gallery and choose Window > Workspace > Output. Then, click the Web Gallery button at the top of the Output panel.

*If the Output space is not listed, open Adobe Bridge Preferences (Ctrl + K on Windows or Command + K on Mac OS), select the Startup Scripts panel, and select Adobe Output Module.*

2. Choose a gallery from the Template menu and specify a thumbnail size from the Style menu. Then, customize the appearance of the gallery using the options in the following drawers:

**Site Info** Specify information that appears on every page of the gallery, including a title, a description, and contact name and e-mail address.

**Color Palette** Options vary depending on selected template. Choose colors for different elements of the gallery, such as text, header text, background, and borders.

**Appearance** Options vary depending on selected template. Specify the size of images and thumbnails, the quality of the JPEG images, transition effects, layouts, and whether to include filenames on HTML gallery images.

**Image Info** (Airtight galleries only) Include a caption, based on image metadata, on gallery images.

**Output Settings** (Airtight galleries only) Specify the size and quality of JPEG gallery images.

3. (CS5 only) Click Refresh Preview to view the gallery in the Output Preview panel in Adobe Bridge. Click Preview In Browser to preview the gallery in your default web browser.

*Note: Gallery previews display up to 20 files, but the complete gallery is saved and uploaded.*

- 4. (Optional) Save custom settings for reuse by clicking the Save Style button  $\blacksquare$ .
- 5. To upload your gallery via FTP, open the Create Gallery drawer. Enter an FTP Server address, User Name, Password, and Folder destination. Then, click Upload.

*Note: When typing the server path, use slashes for designating directories. Check with your web hosting provider to verify the path for accessing your public folder on the web server.*

*Note: Adobe Bridge adds characters to the text you enter in the Password field after you click or press Tab to go to another field. Adobe Bridge adds these characters for security reasons.*

6. To save your gallery on your hard drive, open the Create Gallery drawer and specify a Save Location. Then, click Save.

#### <span id="page-19-3"></span>**Create a PDF contact sheet**

**[To the top](#page-19-1)**

Using the Adobe Output Module, you can create PDF contact sheets of one or more images. For contact sheets of multiple images, all images in the layout are a uniform size. By specifying playback options, you can also create a PDF to use as a full-screen or slideshow presentation.

*Note: You can also use the Contact Sheet II plug-in. In Adobe Bridge, choose Tools > Photoshop > Contact Sheet II. For more information, see [Print photos in a picture package layout](http://help.adobe.com/en_US/photoshop/cs/using/WS2bacbdf8d487e582-1653fd0812b548e34a5-8000.html) in Photoshop Community Help.*

1. Select the images you want to include in the PDF file and choose Window > Workspace > Output. Then, click the PDF button at the top of the Output panel.

*If the Output space is not listed, open Adobe Bridge Preferences (Ctrl + K on Windows or Command + K on Mac OS), select the Startup Scripts panel, and select Adobe Output Module.*

2. Choose an option from the Template menu. Then, customize the PDF using the options in the following drawers:

**Document** Specify page size, orientation, output quality (in ppi); JPEG image compression quality; background color; and optional permissions.

**Layout** Image-placement and image-spacing options.

**Overlays** Print the filename under each image and page numbers in a header or footer.

Header, Footer Enable headers and footers and specify their positioning and type.

**Playback** Options for how the PDF plays onscreen in Adobe Acrobat® or Adobe Reader®.

**Watermark** Add a text or graphical watermark to each page or each image. Customize the text font, size, and color. Customize the text or graphic's scale, opacity, offset, and rotation.

3. Click Refresh Preview to preview the PDF in the Output Preview panel.

*Note: The Output Preview panel displays only the first page of the PDF.*

- 4. (Optional) Save custom settings for reuse by clicking the Save Template button .
- 5. To automatically open the PDF in Acrobat or Reader after you save it, select View PDF After Save at the bottom of the Output panel. Otherwise, click Save.

#### <span id="page-20-0"></span>**Adobe Output Module preferences**

- 1. In the Startup Scripts pane of Adobe Bridge preferences, select Adobe Output Module to enable the Output panel.
- 2. In the Output pane of Adobe Bridge preferences, specify the following:

**Use Solo Mode For Output Panel Behavior** Allows only one drawer of options in the Output panel to be open at a time.

**Convert Multi-Byte Filenames To Full ASCII** Removes multibyte characters from filenames when generating a gallery. Use if your FTP server doesn't accept multibyte characters.

**Preserve Embedded Color Profile** Preserves a color profile that is embedded in the image, if possible. If the profile is not supported in JPEG, Adobe Output Module converts the profile to sRGB.

Tec)BY-NG-58 Twitter™ and Facebook posts are not covered under the terms of Creative Commons.

[Legal Notices](http://help.adobe.com/en_US/legalnotices/index.html) | [Online Privacy Policy](http://helpx.adobe.com/go/gffooter_online_privacy_policy)

### <span id="page-21-1"></span><span id="page-21-0"></span>Adjust Adobe Bridge Content panel display

**[Choose a view mode](#page-21-2) [Adjust the size of thumbnails](#page-21-3) [Lock the grid](#page-21-4) [Show additional metadata for thumbnails](#page-21-5) [Limit file size for thumbnails](#page-21-6) [Specify monitor-size previews](#page-22-0) [Specify thumbnail quality](#page-22-1) [Customize the List view](#page-22-2)**

The Content panel displays thumbnails, detailed thumbnails, or a list of the files and folders in the selected folder. By default, Adobe Bridge generates color-managed thumbnails and displays them in the Content panel with file or folder names as well as ratings and labels.

You can customize the view in the Content panel by displaying detailed text information with thumbnails or viewing thumbnails as a list. You can also resize thumbnails and specify thumbnail quality. Choose Horizontal Layout or Vertical Layoutfrom the Content panel menu to position scroll bars. Choosing Auto Layoutensures that Adobe Bridge switches between a horizontal and vertical layout as needed.

#### <span id="page-21-2"></span>**Choose a view mode**

Choose one of the following from the View menu:

- As Thumbnails to display files and folders as thumbnails with file or folder names as well as ratings and labels.
- As Details to display thumbnails with additional text information.
- As List to display files and folders as a list of filenames with associated metadata in a column format.
- Show Thumbnail Only to display thumbnails without any text information, labels, or ratings.
	- *Click the buttons in the lower-right corner of the Adobe Bridge window to View Content As Thumbnails, View Content As Details, or View Content As List.*

#### <span id="page-21-3"></span>**Adjust the size of thumbnails**

*make the thumbnails larger.*

Make thumbnails smaller so you can see more of them at once, or enlarge them to see thumbnail details.

• Drag the Thumbnail slider  $\triangleq$  at the bottom of the Adobe Bridge window. *Note: When you resize the Adobe Bridge window in Auto Layoutmode, thumbnails in the Content panel also resize. To avoid this behavior, choose Horizontal Layout or Vertical Layout from the Content panel menu. If you don't see the filename or other metadata with an image thumbnail in the Content panel, drag the slider to the right to*

Click the Smaller Thumbnail Size button at the far left of the Thumbnail slider to reduce the number of columns in the Content panel by one. Click the Larger Thumbnail Size button at the far right of the Thumbnail slider to increase the number of columns in the Content panel by one. Adobe Bridge automatically maximizes the size of the thumbnails for the number of columns displayed.

#### <span id="page-21-4"></span>**Lock the grid**

Lock the grid so that Adobe Bridge always displays complete thumbnails in the Content panel. When the grid is locked, thumbnails keep their configuration if the window is resized or panels opened or closed.

<span id="page-21-5"></span>◆ Choose View > Grid Lock, or click the Grid Lock button ⊞ next to the Thumbnail slider at the bottom of the Adobe Bridge window.

#### **Show additional metadata for thumbnails**

The Additional Lines Of Thumbnail Metadatapreference specifies whether to show additional metadata information with thumbnails in the Content panel.

- 1. Choose Edit > Preferences (Windows) or Adobe Bridge CS5.1 > Preferences (Mac OS), and click Thumbnails.
- <span id="page-21-6"></span>2. In the Additional Lines Of Thumbnail Metadata area, choose the type of metadata to display. You can display up to four extra lines of information.

**[To the top](#page-21-1)**

**[To the top](#page-21-1)**

**[To the top](#page-21-1)**

#### **Limit file size for thumbnails**

#### **[To the top](#page-21-1)**

You can limit the file size for which Adobe Bridge creates thumbnails (displaying large files can slow performance). If Adobe Bridge can't create thumbnails, it displays the icon associated with that particular file type. Adobe Bridge disregards this setting when displaying thumbnails for video files.

- 1. Choose Edit > Preferences (Windows) or Adobe Bridge CS5.1 > Preferences (Mac OS), and click Thumbnails.
- 2. Enter a number in the Do Not Process Files Larger Than box.

#### <span id="page-22-0"></span>**Specify monitor-size previews**

Monitor-size previews display the highest quality preview possible based on the resolution of your monitor. With monitor-size previews enabled, images appear sharp in full-screen mode.

- 1. Choose Edit > Preferences (Windows) or Adobe Bridge CS5.1 > Preferences (Mac OS), and click Advanced.
- 2. Select Generate Monitor-Size Previews.

#### <span id="page-22-1"></span>**Specify thumbnail quality**

You can specify that Adobe Bridge display embedded, high-quality, or 1:1 previews of image thumbnails for individual folders of images.

- For faster browsing, choose a folder and then select the Browse Quickly By Preferring Embedded Imagesbutton **in** the Adobe Bridge application bar.
- To display higher-quality thumbnail previews, click theOptions For Thumbnail Quality And Preview Generation button in the Adobe Bridge application bar and choose one of the following:
	- Prefer Embedded (Faster) to use the low-resolution thumbnails embedded in the source file. These thumbnails aren't color managed. This option is equivalent to choosing Browse Quickly By Preferring Embedded Images.
	- High Quality On Demand to use embedded thumbnails until you preview an image, at which time Adobe Bridge creates color-managed thumbnails generated from the source files.
	- Always High Quality to always display color-managed thumbnails for all images. Always High Quality is the default quality setting.
	- Generate 100% Previews to create 100% previews of images in the background for Loupe and Slideshow views. This option speeds loupe and slide show operations but uses more disk space and slows initial browsing. See Use the Loupe tool and View images as a slide show.

#### <span id="page-22-2"></span>**Customize the List view**

You can customize the List view by sorting and resizing the columns, and by choosing which metadata categories to display.

- 1. Choose View > As List.
- 2. Do any of the following:
	- Click any column header to change the direction of the sort order.
	- Right-click (Windows) or Control-click (Mac OS) any column header to choose a different metadata category, close the column, insert a new column, resize the column, or return to the default configuration.

*Note: The Name column is always the leftmost column.*

- Drag the vertical divider bar between two columns to make them wider or narrower.
- Double-click between two column headers to automatically resize the column to the left.

#### $(Cc)$  BY-NC-SR

 $\blacksquare$ 

**[To the top](#page-21-1)**

**[To the top](#page-21-1)**

### <span id="page-23-0"></span>Adobe Bridge keyboard shortcuts

Keyboard shortcuts let you quickly select tools and execute commands without using a menu. When available, the keyboard shortcut appears to the right of the command name in the menu.

*In addition to using keyboard shortcuts, you can access many commands using context-sensitive menus. Context-sensitive menus display commands that are relevant to the active tool, selection, or panel. To display a context-sensitive menu, right-click (Windows) or Ctrl-click (Mac OS) an area.*

This is not a complete list of keyboard shortcuts. This table primarily lists only those shortcuts that aren't displayed in menu commands or tool tips.

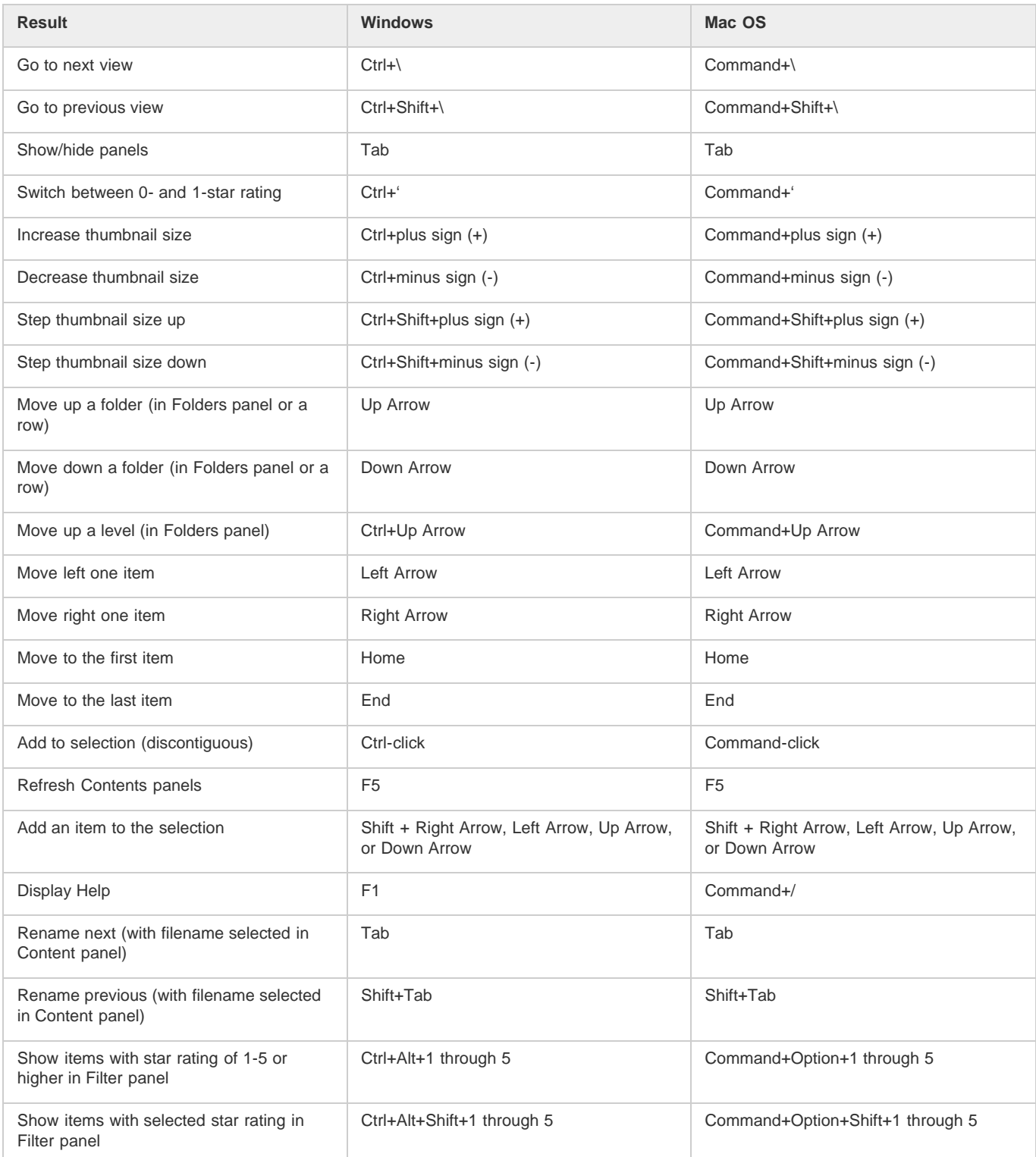

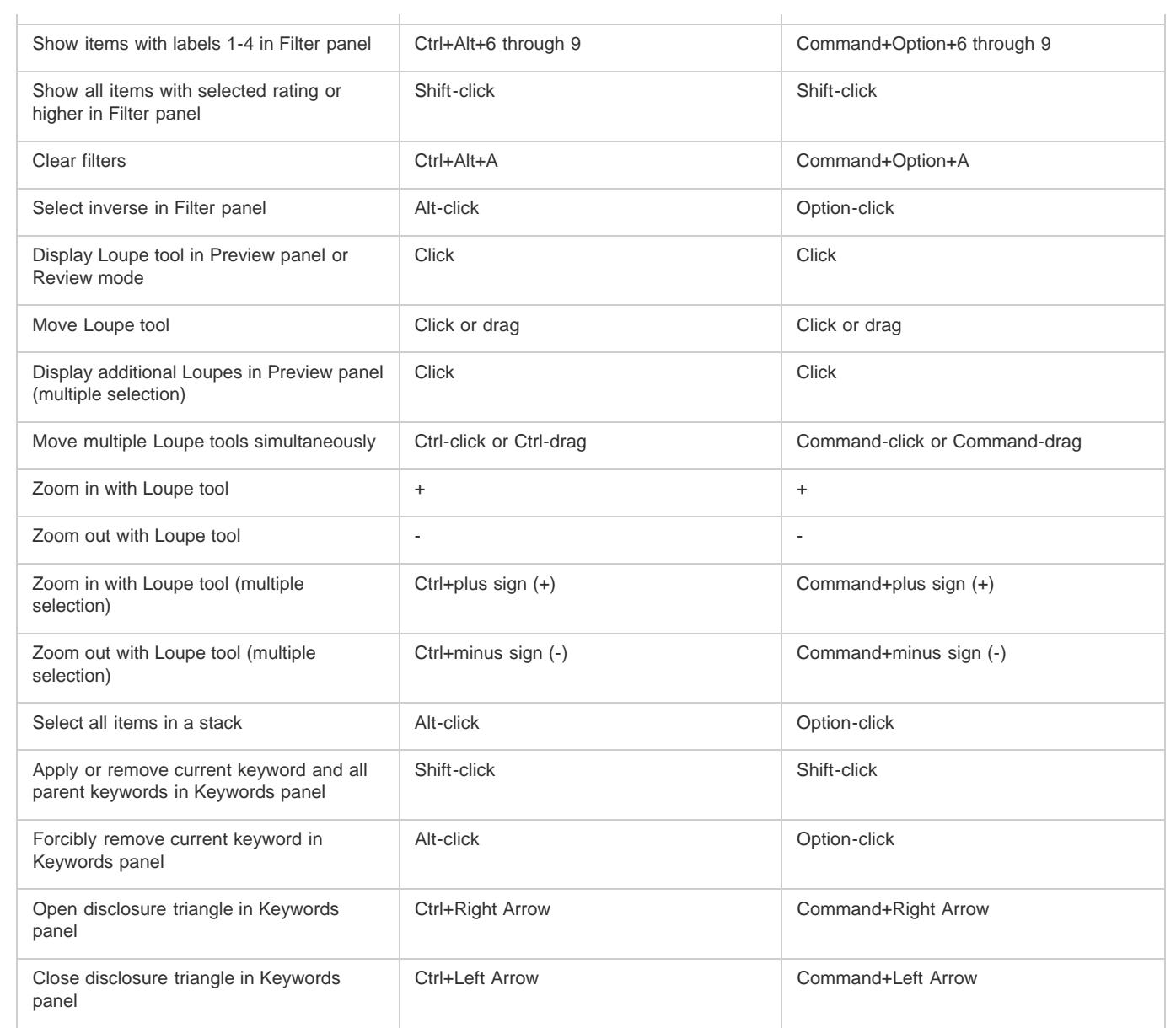

### $(c)$  BY-NC-SR

 $\bar{\Gamma}$ 

### <span id="page-25-1"></span><span id="page-25-0"></span>Automate tasks in Adobe Bridge

#### **[Run tasks from the Tools menu](#page-25-2) [Batch rename files](#page-25-3) [Automatically stack HDR and panoramic images](#page-25-4)**

#### <span id="page-25-2"></span>**Run tasks from the Tools menu**

The Tools menu contains submenus for various commands available in different Adobe Creative Suite components. For example, if you have Adobe Photoshop installed, you can use the commands under the Tools > Photoshop submenu to process photos that you select in Adobe Bridge. Running these tasks from Adobe Bridge saves time because you don't have to open each file individually.

*Note: Third parties can also create and add their own items to the Tools menu for added functionality in Adobe Bridge. For information about creating scripts, visit the [Bridge Developer Center.](http://www.adobe.com/devnet/bridge.html)*

Adobe Bridge also includes useful automation scripts. The Adobe Output Module script, for example, lets you create web photo galleries and generate Adobe PDF contact sheets and full-screen presentations. The Auto Collection CS5 script stacks sets of photos for processing into panoramas or HDR images in Photoshop.

- 1. Select the files or folders you want to use. If you select a folder, the command is applied where possible to all files in the folder.
- 2. Choose Tools > *[Component]*, followed by the command you want. (If your component doesn't have any automated tasks available, it doesn't appear in the Tools menu.)

<span id="page-25-3"></span>For information about a particular command, see or search the documentation for that component.

#### **Batch rename files**

You can rename files in a group, or *batch*. When you batch rename files, you can choose the same settings for all the selected files. For other batch-processing tasks, you can use scripts to run automated tasks.

- 1. Select the files that you want to rename.
- 2. Choose Tools > Batch Rename.
- 3. Set the following options:

**Destination Folder** Place the renamed files in the same folder, move them to another folder, or place copies in another folder. If you choose to put the renamed files in a different folder, click Browse to select the folder.

**New Filenames** Choose elements from the menus and enter text as appropriate to create new filenames. Click the Plus button (+) or Minus button (-) to add or delete elements.

**String Substitution** Allows you to change all or part of a filename to custom text. First, choose what you want to replace: Original Filename replaces the string from the original filename. Intermediate Filename replaces a string that is defined by preceding options in the New Filenamespop-up menus. Use Regular Expression allows you to use regular expressions to find strings based on patterns in filenames. Replace All replaces all substrings that match the pattern in the source string.

**Options** Select Preserve Current Filename In XMP Metadata to retain the original filename in the metadata. For Compatibility, select the operating systems with which you want renamed files to be compatible. The current operating system is selected by default, and cannot be deselected.

**Preview** One current and new filename appear in the Preview area at the bottom of the Batch Rename dialog box. To see how all selected files will be renamed, click the Preview button.

4. (Optional) Select a preset from the Presets menu to renaming with frequently used naming schemes. To save batch rename settings for reuse, click Save.

For more information on batch-renaming files, see any of the following tutorials:

[Stacking and renaming files,](http://www.peachpit.com/articles/article.aspx?p=1661132) by Conrad Chavez

- [Batch-renaming](http://www.lynda.com/home/Player.aspx?lpk4=65944), by Deke McClelland
- <span id="page-25-4"></span>[Changing obscure camera filenames with the Batch Rename command,](http://www.lynda.com/home/Player.aspx?lpk4=65528) by Michael Ninness

**[To the top](#page-25-1)**

#### **Automatically stack HDR and panoramic images**

The Auto Collection CS5 script in Adobe Bridge assembles sets of images into stacks for processing as high dynamic range (HDR) or panoramic composites in Photoshop CS5. The script collects images into stacks based on capture time, exposure settings, and image alignment. Timestamps must be within 18 seconds for the Auto Collection script to process the photos. If exposure settings vary across the photos and content overlaps by more than 80%, the script interprets the photos as an HDR set. If exposure is constant and content overlaps by less than 80%, the script interprets the photos as being part of a panorama.

*Note: You must have Adobe Bridge with Photoshop CS5 or later for Auto Collection CS5 to be available.*

- 1. To enable the Auto Collection CS5 script, choose Edit > Preferences (Windows) or Adobe Bridge CS5.1 > Preferences (Mac OS).
- 2. In the Startup Scripts panel, select Auto Collection CS5, and then click OK.
- 3. Select a folder with the HDR or panoramic shots, and choose Stacks > Auto-Stack Panorama/HDR.
- 4. Choose Tools > Photoshop > Process Collections In Photoshop to automatically merge them and see the result in Adobe Bridge.

*Note: For more information about panoramas and HDR in Photoshop, see the Photoshop Community Help topics [Create](http://help.adobe.com/en_US/Photoshop/CS5/Using/WSfd1234e1c4b69f30ea53e41001031ab64-75e8a.html) [panoramic images with Photomerge](http://help.adobe.com/en_US/Photoshop/CS5/Using/WSfd1234e1c4b69f30ea53e41001031ab64-75e8a.html) and [High dynamic range images.](http://help.adobe.com/en_US/Photoshop/CS5/Using/WSfd1234e1c4b69f30ea53e41001031ab64-78eea.html)*

 $(O<sub>c</sub>)$  BY-NC-SR

|

### <span id="page-27-1"></span><span id="page-27-0"></span>Export photos from Adobe Bridge to the web

**[Manage Export modules](#page-27-2) [Use Export queues](#page-27-3) [Export photos](#page-27-4) [Export photos using presets](#page-28-0)**

The Export panel in Adobe Bridge CS5 provides a streamlined way to save photos as JPEG and easily upload them to photo-sharing websites, including Facebook, Flickr, and Photoshop.com.

*Note: Exporting to Facebook, Flickr, and Photoshop.com is available only in North America.* For more information about using the Export panel in Adobe Bridge, see [Exporting from Bridge CS5 to social media sites](http://www.tipsquirrel.com/index.php/2010/08/exporting-from-bridge-cs5-to-social-media-sites/) by Michael Hoffman.

*Important: When using the Export panel, make sure you have installed the latest Adobe Bridge update. Download updates from the [Adobe](http://www.adobe.com/downloads/updates/) [product updates](http://www.adobe.com/downloads/updates/) page.*

#### <span id="page-27-2"></span>**Manage Export modules**

Adobe Bridge uses *modules* for exporting photos. Each module holds photos in a queue until you export them. Each module allows you to specify image size and other options.

**Save To Hard Drive <b>Saves** JPEG photos to a location on your hard drive.

**Facebook** Uploads photos to a Facebook account. You can upload to an existing album or a new album.

**Flickr** Uploads photos to a Flickr account. You can specify privacy settings before you upload.

**Photoshop.com** Uploads photos to a Photoshop.com account, incluing to a specific gallery or collection.

- To enable or disable export modules, click the Export panel menu button  $\overline{m}$  and choose Manage Modules.
- To view your export history, click the Export panel menu button Fill and choose Export Progress.

#### <span id="page-27-3"></span>**Use Export queues**

- To add photos to a queue, drag them from the Content panel to a module in the Export panel.
- Hide/show the contents of a queue by clicking the triangle to the left of the module name.
- To remove a photo from a queue, select the photo and click the Remove Photo button  $\ast$ .
- To empty an entire queue, click the Clear Job button  $\ast$ .
- Click the Reveal In Bridge button  $r<sup>th</sup>$  to go to a queued photo in the Content panel.

#### <span id="page-27-4"></span>**Export photos**

- 1. Double-click a queue or click the Export Job button
- 2. Specify options in the Destination tab of the Export dialog box:
	- (Photo-sharing modules) Sign in to the website.
	- Choose a location for the exported files, such as a Flickr set, a Photoshop.com gallery, or a folder on your hard drive.
	- (Flickr) Specify privacy settings for the photos you upload.
	- (Save To Hard Drive) Specify how to resolve naming conflicts. You can rename the files, overwrite existing files with the same name, or skip the file when you export.
- 3. Specify options in the Image Options tab of the Export dialog box: **Image Size And Quality** If you choose Manual Size instead of Don't Resize, specify the following:

**Constrain To Fit** Specify, in pixels, the maximum length of the longer side of the image. Adobe Bridge preserves the aspect ratio of the exported image.

**Resample Method** Bilinear provides medium-quality results. Bicubic is slower than bilinear but produces smoother tonal gradations. Bicubic Sharper applies sharpening, making it good for preserving detail in resampled images.

**Always Render From Fullsize Image** Creates the JPEG from the full-size image, not from a lower-quality preview.

**Image Quality** Higher numbers preserve greater image quality and apply less compression.

**[To the top](#page-27-1)**

**[To the top](#page-27-1)**

**Metadata** Specify what metadata and keywords to include with the exported image:

**Include Original Metadata** Include all metadata, just the copyright, the copyright and contact information, or all metadata except camera and Camera Raw metadata.

**Apply Metadata Template** See Work with metadata templates.

**Additional Keywords** Enter any additional keywords you want to apply to the photo.

4. Click Export.

#### <span id="page-28-0"></span>**Export photos using presets**

**[To the top](#page-27-1)**

Presets appear as queues in the Export panel. When you export a job using a preset, Adobe Bridge bypasses the Export dialog box and starts the export directly.

To reuse settings, specify options in the Export dialog box, then enter a name in the Preset Name field and click Save.

#### $(Cc)$  BY-NC-SR

|

### <span id="page-29-0"></span>Get photos from a digital camera or card reader into Adobe Bridge

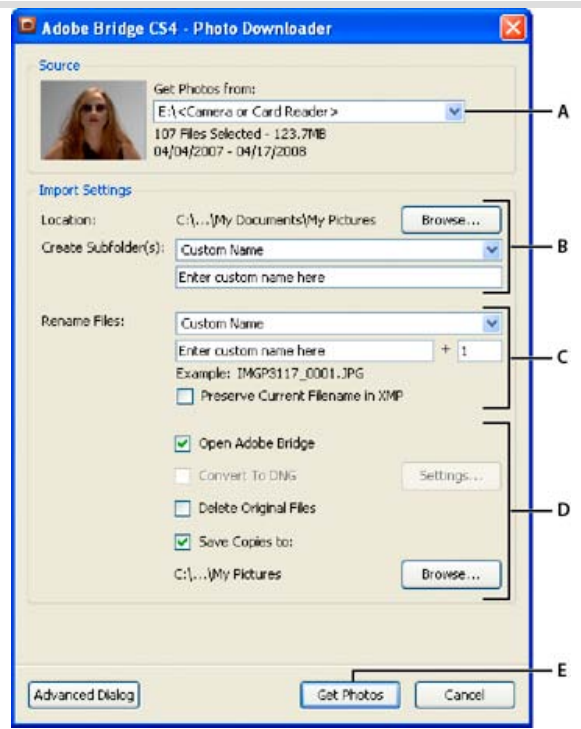

*Adobe Bridge Photo Downloader*

*A. Name of connected device B. Options for saving files C. Options for renaming files D. Options for converting and copying files E. Get Photos button*

- 1. Connect your camera or card reader to the computer (see the documentation for the device, if necessary).
- 2. Do one of the following:

(Windows) Click Download Images - Use Adobe Bridge CS5 in the Autoplay window, or choose File > Get Photos From Camera.

- (Mac OS) In Adobe Bridge, choose File >Get Photos From Camera.
- *(Mac OS) You can configure Adobe Bridge to automatically open Photo Downloader when a camera is connected to the computer. Choose Adobe Bridge CS5.1 > Preferences. In the Behavior area of the General panel, select When A Camera Is Connected, Launch Adobe Photo Downloader. Then, click OK.*
- 3. In the Adobe Bridge CS5.1 Photo Downloader window, choose the name of the camera or card reader from the Get Photos From menu.

If you click Advanced Dialog, thumbnail images of every photo on your camera's memory card appear.

- 4. To remove a photo from the import batch, click Advanced Dialog, and click the box below the photo thumbnail to deselect it.
- 5. To change the default folder location, click the Browse button (Windows) or the Choose button (Mac OS) next to Location, and specify a new location.
- 6. To store the photos in their own folder, select Create Subfolder(s), and then select one of the following:
	- Today's Date creates a subfolder named with the current date.
	- Shot Date creates a subfolder named with the date and time you shot the photo.
	- Custom Name creates a subfolder using the name you type.
- 7. To rename the files as you import them, choose an option from the Rename Files menu. All the photos in the import batch share the same name, and each photo has a unique number attached at the end. To preserve the camera's original filename in XMP metadata for later reference, check Preserve Current Filename In XMP.
- 8. To open Adobe Bridge after you import photos, select Open Adobe Bridge.
- 9. To convert Camera Raw files to DNG as you import them, select Convert To DNG.
- 10. To delete the original photos from your camera or card reader after they're downloaded, select Delete Original Files.
- 11. To save copies of photos as you import them, select Save Copies To and specify a location.
- 12. (Optional) To apply metadata, click the Advanced Dialogbutton. Then, type information in the Creator and Copyright text boxes, or choose a metadata template from the Template To Use menu.
- 13. Click Get Photos. The photos appear in Adobe Bridge.

#### $(c)$ ) BY-NC-SR

 $\|$ 

## <span id="page-31-1"></span><span id="page-31-0"></span>Preview and compare images in Adobe Bridge

**[View images as a slide show](#page-31-2) [Preview images using the Preview panel](#page-31-3) [Preview images using the Full Screen Preview](#page-31-4) [Evaluate and select images using Review mode](#page-31-5) [Use the Loupe tool](#page-32-0) [Use software rendering for previews](#page-32-1)**

You can preview images in Adobe Bridge in the Preview panel, in Full Screen Preview, and in Review mode. The Preview panel displays up to nine thumbnail images for quick comparisons.Full Screen Preview displays images full screen. Review mode displays images in a full-screen view that lets you navigate the images; refine your selection; label, rate, and rotate images; and open images in Camera Raw.

#### <span id="page-31-2"></span>**View images as a slide show**

The Slideshow command lets you view thumbnails as a slide show that takes over the entire screen. This is an easy way to work with large versions of all the graphics files in a folder. You can pan and zoom images during a slide show, and set options that control slide show display, including transitions and captions.

- To view a slide show, open a folder of images, or select the images you want to view in the slide show, and choose View > Slideshow.
- To display commands for working with slide shows, press H while in Slideshow view.
- To specify slide show options, press L while in Slideshow view or choose View > Slideshow Options. **Display options** Choose to black out additional monitors, repeat the slide show, or zoom back and forth.

**Slide options** Specify slide duration, captions, and slide scaling.

**Transition options** Specify transition styles and speed.

#### <span id="page-31-3"></span>**Preview images using the Preview panel**

<span id="page-31-4"></span>Select up to nine images from the Content panel and (if necessary) choose Window > Preview Panel.

#### **Preview images using the Full Screen Preview**

- Select one or more images and choose View > Full Screen Preview, or press the spacebar.
- Press the plus sign (+) or minus sign (-) key to zoom in or out of the image, or click the image to zoom to that point. You can also use a mouse scroll wheel to increase and decrease magnification.
- To pan the image, zoom in and then drag.
- Press the Right Arrow and Left Arrow keys to go to the next and previous image in the folder. *Note: If you select multiple images before entering Full Screen Preview, pressing the Right Arrow and Left Arrow keys cycles through the selected images.*
- Press the spacebar or Esc to exit Full Screen Preview.

#### <span id="page-31-5"></span>**Evaluate and select images using Review mode**

Review mode is a dedicated full-screen view for browsing a selection of photos, refining the selection, and performing basic editing. Review mode displays the images in a rotating "carousel" that you can navigate interactively.

**[To the top](#page-31-1)**

**[To the top](#page-31-1)**

**[To the top](#page-31-1)**

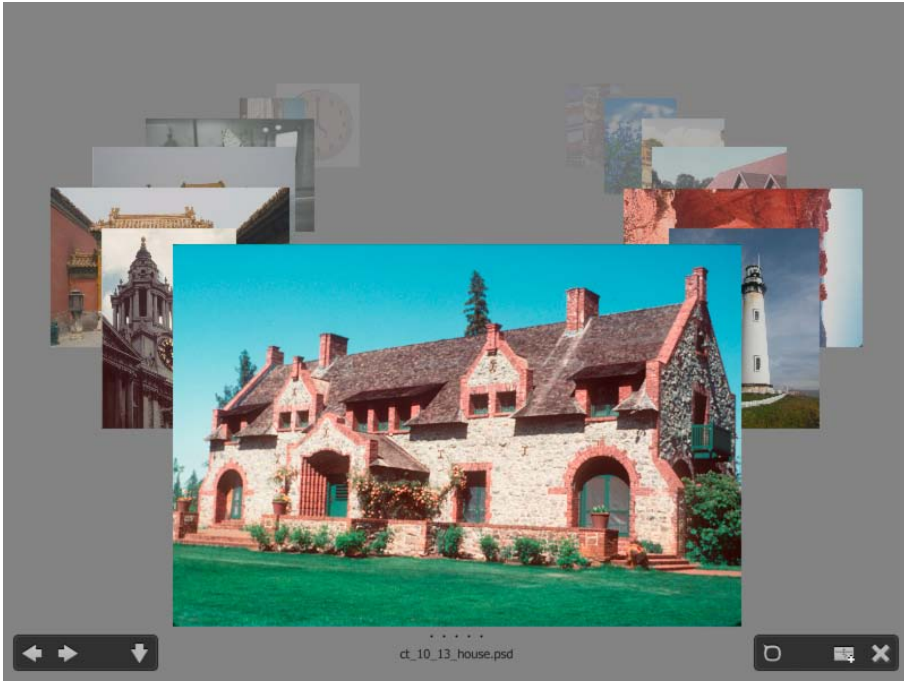

*Review mode*

For a video on using Review mode in Adobe Bridge CS4 and Adobe Bridge CS5, see [www.adobe.com/go/lrvid4012\\_bri.](http://www.adobe.com/go/lrvid4012_bri)

- 1. Open a folder of images or select the images you want to review and choose View > Review Mode.
- 2. Do any of the following:

Click the Left or Right Arrow buttons in the lower-left corner of the screen, or press the Left Arrow or Right Arrow key on your keyboard, to go to the previous or next image.

- Drag the foreground image right or left to bring the previous or next image forward.
- Click any image in the background to bring it to the front.
- Drag any image off the bottom of the screen to remove it from the selection. Or click the Down Arrow button in the lowerleft corner of the screen.
- Right-click (Windows) or Control-click (Mac OS) any image to rate it, apply a label, rotate it, or open it.
- Press ] to rotate the foreground image 90° clockwise. Press [ to rotate the image 90° counterclockwise.
- Press Esc or click the X button in the lower-right corner of the screen to exit Review mode.
- Click the New Collection button in the lower-right corner of the screen to create a collection from the selected images and exit Review mode.

*Press H while in Review mode to display keyboard shortcuts for working in Review mode.*

#### <span id="page-32-0"></span>**Use the Loupe tool**

**[To the top](#page-31-1)**

The Loupe tool lets you magnify a portion of an image. The Loupe tool is available in the Preview panel and on the frontmost or selected image in Review mode. By default, if the image is displayed at less than 100%, the Loupe tool magnifies to 100%. You can display one Loupe tool per image.

- To magnify an image with the Loupe tool, click it in the Preview panel or in Review mode. In Review mode, you can also click the Loupe tool button in the lower-right corner of the screen.
- To hide the Loupe tool, click the X in the lower-right corner of the tool, or click inside the magnified area of the tool. In Review mode, you can also click the Loupe tool button in the lower-right corner of the screen.
- Drag the Loupe tool in the image, or click a different area of the image, to change the magnified area.
- To zoom in and out with the Loupe tool, use the mouse scroll wheel, or press the plus sign (+) or minus sign (-) key.
- To display multiple Loupe tools in multiple images in the Preview panel, click the individual images.
- To synchronize multiple Loupe tools in the Preview panel, Ctrl-click or Ctrl-drag (Windows) or Command-click or Commanddrag (Mac OS) one of the images.

#### <span id="page-32-1"></span>**Use software rendering for previews**

Select this option if slide shows or images in the Preview panel, Full Screen Preview, or Review mode don't display correctly. Using software rendering for previews displays previews correctly, but the display speed may become slow and there may be other limitations.

- 1. In Advanced preferences, select Use Software Rendering.
- 2. Restart Adobe Bridge.

*Note: Software rendering is automatically enabled on computers with less than 64 MB of VRAM and on dual-monitor systems with less than 128 MB of VRAM.*

#### $\left(\begin{matrix} 0 \\ 0 \end{matrix}\right)$  BY-NC-SR

|

### <span id="page-34-1"></span><span id="page-34-0"></span>Preview dynamic media files in Adobe Bridge

#### **[Preview media files in the Preview panel](#page-34-2) [Play full-screen previews of dynamic media files](#page-34-3) [Set playback preferences](#page-34-4)**

You can preview most video, audio, and 3D files in Adobe Bridge. You can preview SWF, FLV, and F4V files as well as most files supported by the version of QuickTime you have installed on your computer. Use Playback preferences to control how media files are played.

#### <span id="page-34-2"></span>**Preview media files in the Preview panel**

- 1. Select the file to preview in the Content panel.
- 2. In the Preview panel, click the Play button  $\blacktriangleright$  to start the video, click the Pause button II to pause playback, click the Loop button **to** to turn continuous loop on or off, or click the Volume button **K** to adjust loudness.
	- *You can brighten or darken the Adobe Bridge interface to better preview dynamic media files. See Adjust brightness and colors.*

#### <span id="page-34-3"></span>**Play full-screen previews of dynamic media files**

- 1. Select the file to preview in the Content panel.
- 2. Choose View > Full Screen Preview.
- <span id="page-34-4"></span>3. Click the Pause button II to pause playback, click the Play button to resume playback, click the Loop button to turn continuous loop on or off, or click the Volume button

**[To the top](#page-34-1)**

#### $(Cc)$  BY-NC-SR

 $\perp$ 

**[To the top](#page-34-1)**

### <span id="page-35-1"></span><span id="page-35-0"></span>Stack files in Adobe Bridge

#### **[Create a file stack](#page-35-2) [Manage stacks](#page-35-3) [Preview images in stacks](#page-35-4)**

*Stacks* let you group files together under a single thumbnail. You can stack any type of file. For example, use stacks to organize image sequences, which often comprise many image files.

*Note: Adobe Bridge stacks are different from Photoshop image stacks, which convert groups of images to layers and store them in a Smart Object.*

Commands that apply to a single file also apply to stacks. For example, you can label a stack just as you would a single file. Commands you apply to expanded stacks apply to all files in the stack. Commands you apply to collapsed stacks apply only to the top file in the stack (if you've selected only the top file in the stack) or to all files in the stack (if you've selected all files in the stack by clicking the stack border).

The default sort order in a stack is based on the sort order for the folder that contains the stack.

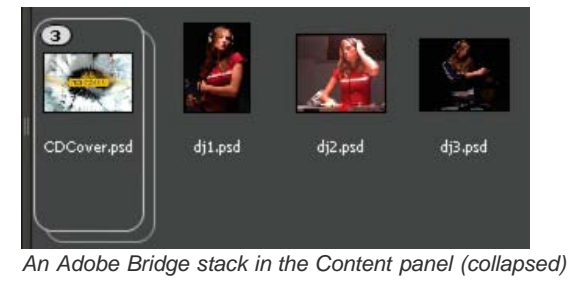

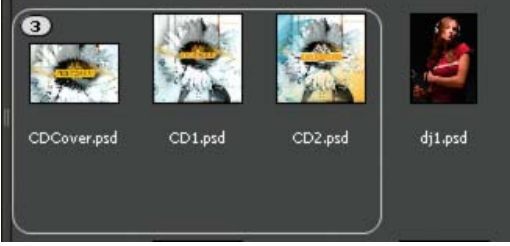

*An expanded stack*

<span id="page-35-2"></span>For a tutorial on stacking files, see [Stacking and renaming files](http://www.peachpit.com/articles/article.aspx?p=1661132) by Conrad Chavez.

#### **Create a file stack**

 Select the files you want to include in the stack, and choose Stacks > Group As Stack. The first file you select becomes the stack thumbnail. The number on the stack indicates how many files are in the stack.

#### <span id="page-35-3"></span>**Manage stacks**

- To expand a collapsed stack, click the stack number or choose Stacks > Open Stack. To expand all stacks, choose Stacks > Expand All Stacks.
- To collapse an expanded stack, click the stack number or choose Stacks > Close Stack. To collapse all stacks, choose Stacks > Collapse All Stacks.
- To add files to a stack, drag the files you want to add to the stack. *Note: While you can add a stack to another stack, you cannot nest stacks. Files in the added stack are grouped with the existing stack files.*
- To remove files from a stack, expand the stack and then drag the files out of the stack. To remove all files from a stack, select the collapsed stack and choose Stacks > Ungroup From Stack.
- <span id="page-35-4"></span>To select all files in a collapsed stack, click the border of the stack. Alternatively, Alt-click (Windows) or Control-click (Mac OS) the stack thumbnail.

**[To the top](#page-35-1)**

### **Preview images in stacks** [To the top](#page-35-1) **Preview** images in stacks

In stacks that contain 10 or more images, you can preview (scrub) the images at a specified frame rate and enable onion skinning, which allows you to see preceding and succeeding frames as semitransparent overlays on the current frame.

- To preview a stack, hold the mouse over the stack in the Content panel until the slider appears, and then click Play, or drag the slider. If you don't see the Play button or slider, increase the thumbnail size by dragging the Thumbnail slider at the bottom of the Adobe Bridge window.
- To set the playback frame rate, right-click (Windows) or Control-click (Mac OS) the stack and choose a frame rate from the Stacks > Frame Rate menu.
- To set the default stack playback frame rate, choose a frame rate from the Stack Playback Frame Rate menu in Playback preferences.
- To enable onion skinning, right-click (Windows) or Control-click (Mac OS) the stack and choose Stack > Enable Onion Skin.

#### $(Cc)$  BY-NC-SR

### <span id="page-37-1"></span><span id="page-37-0"></span>Start Adobe Bridge

**[Start Adobe Bridge from an Adobe Creative Suite 5 component](#page-37-2) [Return to the last open Adobe Creative Suite 5 component from Adobe Bridge](#page-37-3) [Switch to Adobe Bridge from Mini Bridge](#page-37-4) [Start Adobe Bridge directly](#page-37-5) [Start Adobe Bridge automatically](#page-37-6) [Hide or show Adobe Bridge](#page-37-7)**

You can start Adobe Bridge directly or start it from the any of following Adobe Creative Suite 5 or CS5.5 components: After Effects, Captivate®, Encore®, Flash® Professional, InCopy, InDesign, Illustrator®, Photoshop, and Premiere® Pro.

#### <span id="page-37-2"></span>**Start Adobe Bridge from an Adobe Creative Suite 5 component**

Do either of the following:

- Click the Adobe Bridge button  $\overline{B}r$  in the application bar.

### <span id="page-37-3"></span>**Return to the last open Adobe Creative Suite 5 component from Adobe Bridge** Choose File > Return To *[Component]* or click the Return To *[Component]* button in the application bar.

<span id="page-37-4"></span>**Switch to Adobe Bridge from Mini Bridge**

<span id="page-37-5"></span>(Photoshop, InDesign, InCopy) Click the Open Bridge button **Br** at the top of the Mini Bridge panel.

#### **Start Adobe Bridge directly**

- (Windows) Choose Adobe Bridge CS5.1 from the Start > Programs menu.
- (Mac OS) Double-click the Adobe Bridge CS5.1 icon  $\frac{Bf}{Bf}$  located in the Applications/Adobe Bridge CS5.1 folder.

#### <span id="page-37-6"></span>**Start Adobe Bridge automatically**

You can configure Adobe Bridge to run automatically in the background every time you log in. Running Adobe Bridge in the background consumes fewer system resources until you are ready to use it.

To configure Adobe Bridge to open automatically in the background at login, do one of the following:

- The first time you launch Adobe Bridge, click Yes when asked if you want to launch Adobe Bridge automatically at login.
- In the Advanced panel of the Adobe Bridge Preferencesdialog box, choose Start Bridge At Login.
- (Windows) When Adobe Bridge is open, right-click the Adobe Bridge system tray icon and choose Start Bridge At Login.

*Important: When Adobe Bridge is running in the background, it may interfere with the installation of other Adobe applications and plug-ins. If this happens, quit Adobe Bridge. See [go.adobe.com/kb/ts\\_cpsid\\_50680\\_en-us](http://go.adobe.com/kb/ts_cpsid_50680_en-us).*

#### <span id="page-37-7"></span>**Hide or show Adobe Bridge**

- (Windows) To switch between operational modes, do any of the following:
	- Right-click the Adobe Bridge icon in the system tray and choose Show Bridge to open the application.
	- Choose File > Hide to run Adobe Bridge in the background.

**[To the top](#page-37-1)**

### **[To the top](#page-37-1)**

**[To the top](#page-37-1)**

**[To the top](#page-37-1)**

**[To the top](#page-37-1)**

- Right-click the Adobe Bridge icon in the system tray and choose Hide Bridge to run Adobe Bridge in the background.
- (Mac OS) To switch between operational modes, do any of the following:
	- Click the Adobe Bridge CS5.1 icon in the Dock and choose Show or Hide.
	- In Adobe Bridge, choose Adobe Bridge CS5.1 >Hide Adobe Bridge CS5.1 to run Adobe Bridge in the background.

#### $(O)$  BY-NC-SR

|

### <span id="page-39-1"></span><span id="page-39-0"></span>Use collections in Adobe Bridge

**[Create a collection](#page-39-2) [Create a smart collection](#page-39-3) [Edit a smart collection](#page-39-4) [Rename a collection](#page-39-5) [Delete a collection](#page-39-6) [Add files to a collection](#page-39-7) [Remove files from a collection](#page-40-0) [Copy files between collections](#page-40-1) [Locate missing files](#page-40-2)**

Collections are a way to group photos in one place for easy viewing, even if they're located in different folders or on different hard drives. Smart collections are a type of collection generated from a saved search. The Collections panel allows you to create, locate, and open collections, as well as create and edit smart collections.

#### <span id="page-39-2"></span>**Create a collection**

Do any of the following:

- Click the New Collection button  $\blacksquare$  at the bottom of the Collections panel to create a new, empty collection.
- Select one or more files in the Content panel and then click the New Collection button in the Collections panel. Click Yes when asked if you want to include the selected files in the new collection.
- *By default, if you select a file in a collection, the file is listed as being located in the collection folder. To navigate to the folder in which the file is physically located, select the file and then choose File > Reveal In Bridge.*

#### <span id="page-39-3"></span>**Create a smart collection**

♦ Click the New Smart Collection button  $\blacksquare$  at the bottom of the Collections panel.

*To add or remove a smart collection from the Favorites panel, right-click (Windows) or Control-click (Mac OS) the smart collection in the Collections panel and choose Add To Favorites or Remove From Favorites.*

#### <span id="page-39-4"></span>**Edit a smart collection**

- 1. Select a smart collection in the Collections panel.
- 2. Click the Edit Smart Collection button
- 3. Specify new criteria for the smart collection, and then click Save. *Important: Remove photos from a smart collection by editing the criteria. Deleting a photo while viewing a smart collection moves the photo to the Recycle Bin (Windows) or Trash (Mac OS).*

#### <span id="page-39-5"></span>**Rename a collection**

Do any of the following:

Right-click (Windows) or Control-click (Mac OS) the collection name and choose Rename from the menu. Then overwrite the name of the collection.

#### <span id="page-39-6"></span>**Delete a collection**

When you delete a collection, you simply remove it from the collections list in Adobe Bridge. No files are deleted from your hard disk.

- To delete a collection, do any of the following:
- In the Collections panel, select a collection name, and then click the trash icon.
- <span id="page-39-7"></span>Right-click (Windows) or Control-click (Mac OS) a collection name, and then choose Delete from the menu.

**[To the top](#page-39-1)**

**[To the top](#page-39-1)**

**[To the top](#page-39-1)**

**[To the top](#page-39-1)**

#### **Add files to a collection**

To add files to a collection, do any of the following:

- Drag the files from the Content panel, the Explorer (Windows), or the Finder (Mac OS) to the collection name in the Collections panel.
- Copy and paste files from the Content panel onto a collection name in the Collections panel.

#### <span id="page-40-0"></span>**Remove files from a collection**

To remove files from a collection, select the collection in the Collections panel and do any of the following:

- Select a file in the Content panel and click Remove From Collection, or right-click (Windows) or Control-click (Mac OS) and choose Remove From Collection.
- Select a file in the Content panel and press Delete. Click Reject to mark the file as rejected, Delete to move it to the Recycle Bin (Windows) or the Trash (Mac OS), or Cancel to keep the file.

#### <span id="page-40-1"></span>**Copy files between collections**

- 1. Select a collection in the Collections panel.
- 2. Drag a file from the Content panel to the collection in the Collections panel that you want to copy it to.

#### <span id="page-40-2"></span>**Locate missing files**

Adobe Bridge tracks the locations of the files in collections. If a file is moved in Adobe Bridge, the file remains in the collection. If a collection includes files that have been moved or renamed in the Explorer (Windows) or the Finder (Mac OS), or if the files are on a removable hard drive that is not connected when you view the collection, Adobe Bridge displays an alert at the top of the Content panel indicating that the files are missing.

- 1. Click Fix to locate the missing files.
- 2. In the Find Missing Files dialog box, select the missing files and do any of the following:

Click Browse to navigate to the new location of the files.

- Click Skip to ignore the missing files.
- Click Remove to remove the missing files from the collection.

#### $(G)$  BY-NC-SR

**[To the top](#page-39-1)**

**[To the top](#page-39-1)**

### <span id="page-41-1"></span><span id="page-41-0"></span>Use keywords in Adobe Bridge

**[Create new keywords or subkeywords](#page-41-2) [Add keywords to files](#page-41-3) [Remove keywords from a file](#page-41-4) [Manage keywords](#page-41-5) [Find keywords](#page-42-0) [Import or export keywords](#page-42-1)**

The Keywords panel lets you create and apply Adobe Bridge keywords to files. Keywords can be organized into hierarchical categories consisting of parent keywords and child keywords (called subkeywords). Using keywords, you identify files based on their content. For example, you can use the Filter panel to view all files in a folder that share keywords, and you can use the Find command to locate files that contain the specified keyword.

<span id="page-41-2"></span>For more information, see [Nested, hierarchal keywording | Adobe Bridge.](http://www.adobe.com/go/kb402660)

#### **Create new keywords or subkeywords**

1. In the Keywords panel, select a keyword.

For example, if Names is selected, adding a new keyword creates a keyword on the same level as Names, such as Sports; and adding a new subkeyword lets you create a keyword under Names, such as Juanita.

- 2. Click the New Keyword button  $\Phi$  orNew Sub Keyword button  $\Phi$  or choose either New Keyword or New Sub Keyword from the panel menu.
- 3. Type the keyword name and press Enter (Windows) or Return (Mac OS).

If you want a parent keyword to be used for structural purposes only, place the keyword in brackets, such as [Names]. Keywords in brackets cannot be added to files.

*You can also add keywords by using the Find box at the bottom of the Keywords panel. Use commas to indicate subkeywords and semicolons to indicate separate entries. For example, to add "Los Angeles" to the Places category, select the "Places" keyword, type Los Angeles, and then click the New Sub Keyword button.*

#### <span id="page-41-3"></span>**Add keywords to files**

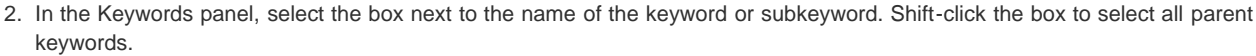

1. Select the file or files to add keywords to.

A check mark appears in the box next to the keyword when it's added to a selected file. If you select multiple files, but the keyword was added to only some of them, a hyphen (-) appears in the keyword box.

*Note: If you Shift-click a subkeyword, the parent keywords are also added to the file. To change the behavior so that clicking a subkeyword automatically adds the parent keywords (and Shift-clicking adds only the subkeyword), select Automatically Apply Parent Keywords in Keywords preferences.*

#### <span id="page-41-4"></span>**Remove keywords from a file**

- To remove the check mark, select the file, and then click the box next to the name of the keyword or keyword set. To remove the check mark from all parent keywords as well, Shift-click the keyword box.
- To remove a check mark forcibly, Alt-click (Windows) or Option-click (Mac OS) the keyword box. This method is especially useful when you select multiple files to which the keyword was applied only to some, causing a hyphen to appear in the keyword box. To forcibly remove a check mark from a keyword and its parents, press Alt+Shift (Windows) or Option+Shift (Mac OS) and click the keyword box.
- <span id="page-41-5"></span>Select the file, and then choose Remove Keywords from the Keywords panel menu. To remove all keywords from the file, click Yes.
	- *To lock a file so that keywords can't accidentally be removed, right-click (Windows) or Control-click (Mac OS) the file in the Content panel and choose Lock Item. When an item is locked, you cannot add or remove keywords, edit metadata, or apply labels or ratings.*

**[To the top](#page-41-1)**

**[To the top](#page-41-1)**

#### **Manage keywords**

**Do any of the following:** 

To rename a keyword, select the keyword or keyword set and choose Rename from the panel menu. Then, type over the name in the panel and press Enter (Windows) or Return (Mac OS).

*Note: When you rename a keyword, the name changes only for the selected files. The original keyword name stays in all other files to which the keyword was previously added.*

- To change a subkeyword to a keyword, drag the subkeyword below the list of keywords, to the bottom of the Keywords panel.
- To delete a keyword, select the keyword by clicking its name, and then click the Delete Keyword button **a** at the bottom of the panel or choose Delete from the panel menu.

*Note: Temporary keywords, such as keywords that you get from other users, appear in italics in the Keywords panel. To make temporary keywords permanent in Adobe Bridge, right-click (Windows) or Ctrl-click (Mac OS) the keyword and choose Make Persistent from the context menu.*

- To expand or collapse keyword categories, click the arrow next to the category, or choose Expand All or Collapse All from the panel menu.
- To search for files using keywords, choose Find from the Keywords panel menu. (See Search for files and folders with Adobe Bridge.)

#### <span id="page-42-0"></span>**Find keywords**

 In the box at the bottom of the Keywords panel, type the name of the keyword you're looking for. By default, all keywords containing the characters you type are highlighted. The first occurrence is highlighted in green; all subsequent occurrences are highlighted in yellow. Click Find Next Keyword or Find Previous Keyword to select a different highlighted keyword.

*To highlight only keywords that begin with the characters you type, click the magnifying glass icon in the search box and choose Starts With as the search method. For example, if Contains is selected, typing "in" highlights both "Indiana" and "Maine"; if Starts With is selected, only "Indiana" is highlighted.*

#### <span id="page-42-1"></span>**Import or export keywords**

You can import tab-indented text files exported from other applications, such as Adobe Photoshop Lightroom. You can also export Adobe Bridge keywords as text files. These files are encoded as UTF-8 or ASCII, which is a subset of UTF-8.

- To import a keyword file into Adobe Bridge without removing existing keywords, choose Import from the Keywords panel menu, and then double-click the file to import.
- To import a keyword file into Adobe Bridge and remove existing keywords, choose Clear And Import from the Keywords panel menu, and then double-click the file to import.
- To export a keyword file, choose Export from the Keywords panel menu, specify a filename, and click Save.

#### $CO$ ) BY-NC-SR

 $\blacksquare$ 

**[To the top](#page-41-1)**

### <span id="page-43-1"></span><span id="page-43-0"></span>Work with the Adobe Bridge cache

### **[Build and manage the cache](#page-43-2)**

**[Set cache preferences](#page-43-3)**

The cache stores thumbnail and metadata information (as well as metadata that can't be stored in the file, such as labels and ratings) to improve performance when you view thumbnails or search for files. However, storing the cache takes up disk space. When you build a cache, you can opt to export it for sharing or archiving, and you can choose to generate 100% previews. You can manage the cache by purging it and by setting preferences to control its size and location.

<span id="page-43-2"></span>More information on the Bridge cache is available in the article [Manage the cache | Adobe Bridge CS4, CS5.](http://kb2.adobe.com/cps/405/kb405357.html)

#### **Build and manage the cache**

 $\triangle$  Choose either of the following commands from the Tools > Cache menu:

**Build And Export Cache** Builds, as a background process, a cache for the selected folder and all the folders within it (except aliases or shortcuts to other folders). This command reduces the time spent waiting for thumbnails and file information to be displayed as you browse in subfolders. You can also generate 100% previews in cache to help improve performance when viewing images at 100% in slide shows and full-screen previews, or using the Loupe tool.

The Export Cache To Folders option in the Build Cache dialog box creates a local cache for sharing or archiving to disc. When this option is selected, Adobe Bridge creates cache files for the selected folder and its subfolders. When a folder is copied to an external disc, such as a CD or DVD for archiving, the cache files are copied, too. When you navigate to a previously unviewed folder in Adobe Bridge, such as a folder on the archived CD, Adobe Bridge uses the exported cache to display thumbnails faster. The exported cache is based on the central cache and includes duplicate information.

*Note: Exported cache files are hidden files. To view them in Adobe Bridge, choose View >Show Hidden Files.*

Purge Cache For Folder [Selected Folder] Clears the cache for the selected folder. This command is useful if you suspect that the cache for a folder is old and must be regenerated. (If, for example, thumbnails and metadata are not being updated.)

#### <span id="page-43-3"></span>**Set cache preferences**

- 1. Choose Edit > Preferences (Windows) or Adobe Bridge CS5.1 > Preferences (Mac OS).
- 2. Click Cache.
- 3. Do any of the following:

**Keep 100% Previews In Cache** Keeps 100% previews of images in the cache to speed zoom operations in a slide show or in full-screen preview, and when using the Loupe tool. Keeping 100% previews in cache, however, can use significant disk space.

**Automatically Export Caches To Folders When Possible** Creates exported cache files in the viewed folder, if possible. For example, you cannot place cache files in a folder on a read-only disc. Exporting cache files is useful when, for example, you share images, because the images can display faster when viewed in Adobe Bridge on a different computer.

**Location** Specify a new location for the cache. The new location takes effect the next time you start Adobe Bridge.

**Cache Size** Drag the slider to specify a larger or smaller cache size. If the cache is near the defined limit (500,000 records) or the volume that contains the cache is too full, older cached items are removed when you exit Adobe Bridge.

**Compact Cache** Optimize cache by removing obsolete records to reduce the total number of records.

**Purge Cache** Delete the entire cache, freeing room on the hard drive.

#### $(C<sub>c</sub>)$  BY-NC-SR

 $\perp$ 

<span id="page-44-0"></span>Mini Bridge

### <span id="page-45-1"></span><span id="page-45-0"></span>Mini Bridge

**[Open Mini Bridge](#page-45-2) [Browse files in Mini Bridge](#page-45-3) [Open or place files using Mini Bridge](#page-45-4) [Preview files in Mini Bridge](#page-45-5) [Rename files in Mini Bridge](#page-46-0) [Favorites and collections in Mini Bridge](#page-46-1) [Mini Bridge CS5 tutorials](#page-46-2)**

Mini Bridge is an extension that lets you work with assets in a panel in Adobe® Photoshop®, Adobe InDesign®, and Adobe InCopy®. It is a useful way to access many Adobe Bridge features when you work those applications. Mini Bridge communicates with Adobe Bridge to create thumbnails, keep files synchronized, and perform other tasks.

#### <span id="page-45-2"></span>**Open Mini Bridge**

Open the Mini Bridge panel by doing any of the following:

- (Photoshop) Choose File > Browse In Mini Bridge.
- (Photoshop) Choose Window > Extensions > Mini Bridge.
- (InDesign, InCopy) Choose Window > Mini Bridge.

If the Mini Bridge panel displays the message, "Bridge must be running to browse files," click the Launch Bridge button.

#### <span id="page-45-3"></span>**Browse files in Mini Bridge**

- Navigate to files by clicking the Favorites pop-up menu on the left side of the panel. You can also view a folder by clicking the folder name or arrow in the path bar.
- Use the Search button  $\Omega$  to find files based on criteria you specify.
- Specify what you want to see in the preview area using the following buttons:

**Sort**  $Q$ . Sort by filename, file type, creation date, and other metadata criteria.

**Filter**  $V$ . Filter by star ratings or labels.

*Note: To display rejected files, click the View button and choose Show Rejected Files.*

*Drag the edge of the Mini Bridge panel and resize it to make thumbnails bigger or smaller.*

#### <span id="page-45-4"></span>**Open or place files using Mini Bridge**

To open or place a file, select its thumbnail in the Mini Bridge panel and do any of the following:

- Drag it into the host application or onto the host application icon.
- Double-click it to open it in its preferred application.
- 
- (InDesign) Drag a snippet from the Mini Bridge panel into a document. Position the loaded cursor where you want the upperleft corner of the snippet to be. Snippet files have the file extension .IDMS or .INDS.
- To run an automated task, select one or more thumbnails, right-click (Windows) or Control-click (Mac OS) and choose *[Host Application]* > *[Automated Task]*. For information about a particular command, see or search Photoshop Help or InDesign Help, as necessary.
- <span id="page-45-5"></span>• To open a file in Adobe Bridge, select it and click the Adobe Bridge button Br at the top of the Mini Bridge panel. Or, right-click (Windows) or Control-click (Mac OS) a thumbnail and choose Reveal In Bridge.

**[To the top](#page-45-1)**

**[To the top](#page-45-1)**

**View menu button** supertets you preview images in the Mini Bridge panel. Click it and choose any of the following:

- Choose Slideshow to open a slideshow of the selected images in Adobe Bridge.
- Choose Review Mode to open the selected images in Review Mode in Adobe Bridge.
- Choose Full Screen Preview to open a full-screen preview in Adobe Bridge.

#### <span id="page-46-0"></span>**Rename files in Mini Bridge**

Click a filename in the Mini Bridge panel and type to rename it. Or, right-click (Windows) or Control-click (Mac OS) a thumbnail and choose Rename.

#### <span id="page-46-1"></span>**Favorites and collections in Mini Bridge**

Adobe Bridge Favorites and collections appear in the Mini Bridge panel.

To add an item to Favorites or to a collection, drag its thumbnail to the folder or collection in the navigation area of the panel.

#### <span id="page-46-2"></span>**Mini Bridge CS5 tutorials**

To learn more about using Mini Bridge in CS5, read or watch any of these tutorials:

- [Adobe Mini Bridge panel and InDesign CS5](http://tv.adobe.com/watch/indesign-cs5-feature-tour/adobe-mini-bridge-panel/) (02:00)
- [Using Mini Bridge with Photoshop CS5](http://www.peachpit.com/blogs/blog.aspx?uk=Five-More-Adobe-Photoshop-Tips-in-Five-Days-Tip-3--Using-Mini-Bridge)
- [Mini Bridge in Photoshop CS5](http://www.photoshopessentials.com/basics/cs5/mini-bridge/)
- [Use Mini Bridge in CS5 applications](http://tv.adobe.com/watch/learn-adobe-bridge-cs5/use-mini-bridge-in-cs5-applications/) (06:09)
- [New features in Bridge and Mini Bridge](http://tv.adobe.com/watch/the-complete-picture-with-julieanne-kost/bridge-and-mini-bridge/) (10:17)
- [Using Mini Bridge in Adobe Photoshop CS5](http://www.peachpit.com/articles/article.aspx?p=1645382)

Twitter™ and Facebook posts are not covered under the terms of Creative Commons.

[Legal Notices](http://help.adobe.com/en_US/legalnotices/index.html) | [Online Privacy Policy](http://helpx.adobe.com/go/gffooter_online_privacy_policy)

45

**[To the top](#page-45-1)**

**[To the top](#page-45-1)**

### <span id="page-47-0"></span>Camera Raw

### <span id="page-48-1"></span><span id="page-48-0"></span>Introduction to Camera Raw

**[About camera raw files](#page-48-2) [About Camera Raw](#page-48-3) [About the Digital Negative \(DNG\) format](#page-49-0) [Processing images with Camera Raw](#page-49-1) [Camera Raw dialog box overview](#page-50-0) [Work with the Camera Raw cache in Adobe Bridge](#page-51-0) [Work with Camera Raw and Lightroom](#page-51-1)**

#### <span id="page-48-2"></span>**About camera raw files**

**[To the top](#page-48-1)**

A camera raw file contains unprocessed, uncompressed grayscale picture data from a digital camera's image sensor, along with information about how the image was captured (metadata). Photoshop® Camera Raw software interprets the camera raw file, using information about the camera and the image's metadata to construct and process a color image.

Think of a camera raw file as your photo negative. You can reprocess the file at any time, achieving the results that you want by making adjustments for white balance, tonal range, contrast, color saturation, and sharpening. When you adjust a camera raw image, the original camera raw data is preserved. Adjustments are stored as metadata in an accompanying sidecar file, in a database, or in the file itself (in the case of DNG format).

When you shoot JPEG files with your camera, the camera automatically processes the JPEG file to enhance and compress the image. You generally have little control over how this processing occurs. Shooting camera raw images with your camera gives you greater control than shooting JPEG images, because camera raw does not lock you into processing done by your camera. You can still edit JPEG and TIFF images in Camera Raw, but you will be editing pixels that were already processed by the camera. Camera raw files always contain the original, unprocessed pixels from the camera.

To shoot camera raw images, you must set your camera to save files in its own camera raw file format.

*Note: The Photoshop Raw format (.raw) is a file format for transferring images between applications and computer platforms. Don't confuse Photoshop raw with camera raw file formats. File extensions for camera raw files vary depending on the camera manufacturer.* Digital cameras capture and store camera raw data with a linear tone response curve (gamma 1.0). Both film and the human eye have a nonlinear, logarithmic response to light (gamma greater than 2). An unprocessed camera raw image viewed as a grayscale image would seem very dark, because what appears twice as bright to the photosensor and computer seems less than twice as bright to the human eye.

For a list of supported cameras and for more information about Camera Raw, see [Digital camera raw file support](http://www.adobe.com/go/learn_ps_cameraraw).

<span id="page-48-3"></span>To see a list of cameras and which version of Camera Raw each camera requires, see [Camera Raw plug-in | Supported cameras](http://go.adobe.com/kb/ts_kb407111_en-us).

#### **About Camera Raw**

**[To the top](#page-48-1)**

Camera Raw software is included as a plug-in with Adobe After Effects® and Adobe Photoshop, and also adds functionality to Adobe Bridge. Camera Raw gives each of these applications the ability to import and work with camera raw files. You can also use Camera Raw to work with JPEG and TIFF files.

*Note: Camera Raw supports images up to 65,000 pixels long or wide and up to 512 megapixels. Camera Raw converts CMYK images to RGB upon opening. For a list of supported cameras, see [Digital camera raw file support](http://www.adobe.com/go/learn_ps_cameraraw).*

You must have Photoshop or After Effects installed to open files in the Camera Raw dialog box from Adobe Bridge. However, if Photoshop or After Effects is not installed, you can still preview the images and see their metadata in Adobe Bridge. If another application is associated with the image file type, it's possible to open the file in that application from Adobe Bridge.

Using Adobe Bridge, you can apply, copy, and clear image settings, and you can see previews and metadata for camera raw files without opening them in the Camera Raw dialog box. The preview in Adobe Bridge is a JPEG image generated using the current image settings; the preview is not the raw camera data itself, which would appear as a very dark grayscale image.

**Note:** A caution icon **A** appears in the thumbnails and preview image in the Camera Raw dialog box while the preview is generated from the *camera raw image.*

You can modify the default settings that Camera Raw uses for a particular model of camera. For each camera model, you can also modify the defaults for a particular ISO setting or a particular camera (by serial number). You can modify and save image settings as presets for use with other images.

When you use Camera Raw to make adjustments (including straightening and cropping) to a camera raw image, the image's original camera raw data is preserved. The adjustments are stored in either the Camera Raw database, as metadata embedded in the image file, or in a sidecar XMP file (a metadata file that accompanies a camera raw file). For more information, see Specify where Camera Raw settings are stored.

After you process and edit a camera raw file using the Camera Raw plug-in, an icon  $\triangle$  appears in the image thumbnail in Adobe Bridge.

If you open a camera raw file in Photoshop, you can save the image in other image formats, such as PSD, JPEG, Large Document Format (PSB), TIFF, Cineon, Photoshop Raw, PNG, or PBM. From the Camera Raw dialog box in Photoshop, you can save the processed files in Digital Negative (DNG), JPEG, TIFF, or Photoshop (PSD) formats. Although Photoshop Camera Raw software can open and edit a camera raw image file, it cannot save an image in a camera raw format.

As new versions of Camera Raw become available, you can update this software by installing a new version of the plug-in. You can check for updates to Adobe software by choosing Help > Updates.

Different camera models save camera raw images in many different formats, and the data must be interpreted differently for these formats. Camera Raw includes support for many camera models, and it can interpret many camera raw formats.

<span id="page-49-0"></span>*If you have trouble opening Camera Raw files, see [Why doesn't my version of Photoshop or Lightroom support my camera?](http://blogs.adobe.com/crawlspace/2011/03/why-doesnt-my-version-of-photoshop-or-lightroom-support-my-camera.html)*

#### **About the Digital Negative (DNG) format**

The Digital Negative (DNG) format is a non-proprietary, publicly documented, and widely supported format for storing raw camera data. Hardware and software developers use DNG because it results in a flexible workflow for processing and archiving camera raw data. You may also use DNG as an intermediate format for storing images that were originally captured using a proprietary camera raw format.

Because DNG metadata is publicly documented, software readers such as Camera Raw do not need camera-specific knowledge to decode and process files created by a camera that supports DNG. If support for a proprietary format is discontinued, users may not be able to access images stored in that format, and the images may be lost forever. Because DNG is publicly documented, it is far more likely that raw images stored as DNG files will be readable by software in the distant future, making DNG a safer choice for archival storage.

Metadata for adjustments made to images stored as DNG files can be embedded in the DNG file itself instead of in a sidecar XMP file or in the Camera Raw database.

You can convert camera raw files to the DNG format by using theAdobe DNG Converter or the Camera Raw dialog box. For more information on the DNG format and DNG Converter, see the [Digital Negative \(DNG\)](http://www.adobe.com/go/learn_ps_dng) product page. To download the latest DNG Converter, go to the [Adobe](http://www.adobe.com/downloads/) [downloads](http://www.adobe.com/downloads/) page.

#### <span id="page-49-1"></span>**Processing images with Camera Raw**

#### **1. Copy camera raw files to your hard disk, organize them, and (optionally) convert them to DNG.**

Before you do any work on the images that your camera raw files represent, transfer them from the camera's memory card, organize them, give them useful names, and otherwise prepare them for use. Use the Get Photos From Camera command in Adobe Bridge to accomplish these tasks automatically.

#### **2. Open the image files in Camera Raw.**

You can open camera raw files in Camera Raw from Adobe Bridge, After Effects, or Photoshop. You can also open JPEG and TIFF files in Camera Raw from Adobe Bridge. (See Open images.)

For a video tutorial on importing raw images from a digital camera into Adobe Bridge CS4 or CS5 using Adobe Photo Downloader, watch [Download photos from a camera into Adobe Bridge](http://www.lynda.com/home/Player.aspx?lpk4=40337) by Lynda.com.

#### **3. Adjust color.**

Color adjustments include white balance, tone, and saturation. You can make most adjustments on the Basic tab, and then use controls on the other tabs to fine-tune the results. If you want Camera Raw to analyze your image and apply approximate tonal adjustments, click Auto on the Basic tab.

To apply the settings used for the previous image, or to apply the default settings for the camera model, camera, or ISO settings, choose the appropriate command from the Camera Raw Settings menu ... (See Apply saved Camera Raw settings.)

For a video tutorial on making nondestructive color adjustments to photos in Camera Raw, watch [Recovering detail in raw images](http://tv.adobe.com/watch/learn-photoshop-cs5/recovering-detail-in-raw-images/) by Richard Harrington or [Adobe Camera Raw workflow](http://av.adobe.com/russellbrown/ACRBridgeToBridge_SM.mov) by Russell Brown.

#### **4. Make other adjustments and image corrections.**

Use other tools and controls in the Camera Raw dialog box to perform such tasks as sharpening the image, reducing noise, correcting for lens defects, and retouching.

#### **5. (Optional) Save image settings as a preset or as default image settings.**

To apply the same adjustments to other images later, save the settings as a preset. To save the adjustments as the defaults to be applied to all images from a specific camera model, a specific camera, or a specific ISO setting, save the image settings as the new Camera Raw defaults. (See Save, reset, and load Camera Raw settings.)

#### **6. Set workflow options for Photoshop.**

Set options to specify how images are saved from Camera Raw and how Photoshop should open them. You can access the Workflow Options

**[To the top](#page-48-1)**

settings by clicking the link beneath the image preview in the Camera Raw dialog box.

#### **7. Save the image, or open it in Photoshop or After Effects.**

When you finish adjusting the image in Camera Raw, you can apply the adjustments to the camera raw file, open the adjusted image in Photoshop or After Effects, save the adjusted image to another format, or cancel and discard adjustments. If you open the Camera Raw dialog box from After Effects, the Save Image and Done buttons are unavailable.

**Save Image** Applies the Camera Raw settings to the images and saves copies of them in JPEG, PSD, TIFF, or DNG format. Press Alt (Windows) or Option (Mac OS) to suppress the Camera Raw Save Optionsdialog box and save the files using the last set of save options. (See Save a camera raw image in another format.)

**Open Image or OK** Opens copies of the camera raw image files (with the Camera Raw settings applied) in Photoshop or After Effects. The original camera raw image file remains unaltered. Press Shift while clickingOpen Image to open the raw file in Photoshop as a Smart Object. At any time, you can double-click the Smart Object layer that contains the raw file to adjust the Camera Raw settings.

**Done** Closes the Camera Raw dialog box and stores file settings either in the camera raw database file, in the sidecar XMP file, or in the DNG file.

<span id="page-50-0"></span>**Cancel** Cancels the adjustments specified in the Camera Raw dialog box.

#### v 6.0 - Canon E Q⊙ / У ъ Ц ∆ У У / Ө ⊟ О С В Preview ÷  $10 - 1/30$  s  $0 \land \blacktriangle \equiv \equiv \text{K} \land \text{N}$ ance: As Shot 5400  $+5$ Defau Recovery Il Light Blacks  $+50$ Brightnes  $.25$ Contrast **Clarity** Saturat CRW\_1427.CRV  $\leftarrow$   $\leftarrow$  Image 1/3 Save Image Adobe RGB (1998); 8 bit; 3072 by 2048 (6, 3MP); 240 pp Open Copy

#### **Camera Raw dialog box overview**

**[To the top](#page-48-1)**

#### *Camera Raw dialog box*

*A. Filmstrip B. Toggle Filmstrip C. Camera name or file format D. Toggle full-screen mode E. Image adjustment tabs F. Histogram G. Camera Raw Settings menu H. Zoom levels I. Workflow options J. Navigation arrows K. Adjustment sliders*

*Note: Some controls, such as the Workflow Options link, that are available when you open the Camera Raw dialog box from Adobe Bridge or Photoshop are not available when you open the Camera Raw dialog box from After Effects.*

- To open the Camera Raw Settings menu, click the button .≡. in the upper-right corner of any of the image adjustment tabs. Several of the commands in this menu are also available from the Edit >Develop Settings menu in Adobe Bridge.
- The Camera Raw zoom controls are:

**Zoom tool** Sets the preview zoom to the next higher preset value when you click the preview image. Alt-click (Windows) or Option-click (Mac OS) to use the next lower zoom value. Drag the Zoom tool in the preview image to zoom in on a selected area. To return to 100%, double-click the Zoom tool.

Hand tool \<sup>T''</sup> Moves the image in the preview window if the preview image is set at a zoom level higher than 100%. Hold down the spacebar to temporarily activate the Hand tool while using another tool. Double-click the Hand tool to fit the preview image to the window.

**Select Zoom Level** Choose a magnification setting from the menu or click theSelect Zoom Level buttons.

**Preview** Displays a preview of the image adjustments made in the current tab, combined with the settings in the other tabs. Deselect to show the image with the original settings of the current tab combined with the settings in the other tabs.

**RGB** Shows the red, green, and blue values of the pixel under the pointer in the preview image.

**Shadows and Highlights** Displays shadow and highlight clipping using the buttons at the top of the Histogram. Clipped shadows appear in blue, and clipped highlights appear in red. Highlight clipping is shown if any one of the three RGB channels is clipped (fully saturated with no detail). Shadow clipping is shown if all three RGB channels are clipped (black with no detail).

The Camera Raw image adjustment tabs are:

**Basic**  $\bullet$  Adjust white balance, color saturation, and tonality.

Tone Curve **E** Fine-tune tonality using a Parametric curve and a Point curve.

**Detail <b>A** Sharpen images or reduce noise.

**HSL / Grayscale** Fine-tune colors using Hue, Saturation, and Luminance adjustments.

**Split Toning**  $\Box$  Color monochrome images or create special effects with color images.

Lens Corrections<sup>III</sup> Compensate for chromatic aberration, geometric distortions, and vignetting caused by the camera lens.

**Effects**  $f^*$  Simulate film grain or apply a postcrop vignette.

Camera Calibration <sup>3</sup> Apply camera profiles to raw images to correct color casts and adjust non-neutral colors to compensate for the behavior of a camera's image sensor.

**Presets <b>E** Save and apply sets of image adjustments as presets.

**Snapshots C** Create versions of a photo that record its state at any point during the editing process.

#### <span id="page-51-0"></span>**Work with the Camera Raw cache in Adobe Bridge**

When you view camera raw files in Adobe Bridge, the thumbnails and previews use either the default settings or your adjusted settings. The Adobe Bridge cache stores data for the file thumbnails, metadata, and file information. Caching this data shortens the loading time when you return to a previously viewed folder in Adobe Bridge. The Camera Raw cache speeds the opening of images in Camera Raw and rebuilds of previews in Adobe Bridge when image settings change in Camera Raw.

Because caches can become very large, you may want to purge the Camera Raw cache or limit its size. You can also purge and regenerate the cache if you suspect that it is corrupted or old.

*Note: The Camera Raw cache holds data for about 200 images for each gigabyte of disk storage allocated to it. By default, the Camera Raw cache is set to a maximum size of 1 GB. You can increase its limit in the Camera Raw preferences.*

1. In Adobe Bridge, choose Edit >Camera Raw Preferences (Windows) or Bridge > Camera Raw Preferences (Mac OS). Or, with the Camera Raw dialog box open, click the Open Preferences Dialog button  $\equiv$ .

- To change the cache size, enter a Maximum Size value.
- To purge the camera raw cache, click the Purge Cachebutton.

<span id="page-51-1"></span>

**[To the top](#page-48-1)**

**[To the top](#page-48-1)**

.

- 2. Choose Save Image Settings In > Sidecar ".XMP" Files, and deselect Ignore Sidecar ".XMP" Files.
- 3. After applying adjustments to a photo in Camera Raw, save them by clicking Done or Open Image.

*Note: Camera Raw reads only the current settings for the primary image in the Lightroom catalog. Adjustments made to virtual copies are not displayed or available in Camera Raw.*

#### $(c)$  BY-NC-SR

<sup>2.</sup> Do any of the following:

### <span id="page-52-1"></span><span id="page-52-0"></span>Navigate, open, and save images in Camera Raw

**[Process, compare, and rate multiple images](#page-52-2) [Automating image processing](#page-52-3) [Open images](#page-53-0) [Save a camera raw image in another format](#page-53-1)**

#### <span id="page-52-2"></span>**Process, compare, and rate multiple images**

**[To the top](#page-52-1)**

**[To the top](#page-52-1)**

The most convenient way to work with multiple camera raw images is to use the Filmstrip view in Camera Raw. Filmstrip view opens by default when you open multiple images in Camera Raw from Adobe Bridge.

*Note: The Filmstrip view is not available when importing multiple images into After Effects.* Images can have three states in Filmstrip pane: deselected, selected (but not active), and active (also selected). In general, adjustments are applied to all selected images.

You can also synchronize settings to apply settings from the active image to all selected images. You can quickly apply a set of adjustments to an entire set of images—such as all shots taken under the same conditions—and then fine-tune the individual shots later, after you've determined which you'll use for your final output. You can synchronize both global and local adjustment settings.

- To select an image, click its thumbnail. To select a range of images, Shift-click two thumbnails. To add an image to a selection, Ctrl-click (Windows) or Command-click (Mac OS) its thumbnail.
- To change which image is active without changing which images are selected, click a navigation arrow  $\blacktriangleleft$  at the bottom of the preview pane.
- To apply settings from the active image to all selected images, click the Synchronize button at the top of the Filmstrip pane and choose which settings to synchronize.
- To apply a star rating, click a rating under the image thumbnail.
- To mark selected images for deletion, click Mark For Deletion  $\mathbf{\hat{u}}$ .

A red X appears in the thumbnail of an image marked for deletion. The file is sent to the Recycle Bin (Windows) or Trash (Mac OS) when you close the Camera Raw dialog box. (If you decide to keep an image that you marked for deletion, select it in the Filmstrip pane and click Mark For Deletion again, before you close the Camera Raw dialog box.)

<span id="page-52-3"></span>For a tutorial on synchronizing edits across multiple Camera Raw photos, see [Synchronizing edits in Adobe Camera Raw](http://www.peachpit.com/articles/article.aspx?p=1655224) byDan Moughamian.

#### **Automating image processing**

You can create an action to automate the processing of image files with Camera Raw. You can automate the editing process, and the process of saving the files in formats such as PSD, DNG, JPEG, Large Document Format (PSB), TIFF, and PDF. In Photoshop, you can also use the Batch command, the Image Processor, or the Create Droplet command to process one or more image files. The Image Processoris especially useful for saving image files in different file formats during the same processing session.

Here are some tips for automating the processing of camera raw image files:

- When you record an action, first select Image Settings from the Camera Raw Settings menu .≡
- If you plan to use the action with the Batch command, you may want to use the Save As command and choose the file format when saving the camera raw image.
- When you use an action to open a camera raw file, the Camera Raw dialog box reflects the settings that were in effect when the action was recorded. You may want to create different actions for opening camera raw image files with different settings.
- When using the Batch command, select Override Action "Open" Commands. Any Open commands in the action will then operate on the batched files rather than the files specified by name in the action.Deselect Override Action "Open" Commands only if you want the action to operate on open files or if the action uses the Open command to retrieve needed information.
- When using the Batch command, select Suppress File Open Options Dialogs to prevent the display of the Camera Raw dialog box as each camera raw image is processed.
- When using the Batch command, select Override Action "Save As" Commands if you want to use the Save As instructions from the Batch command instead of the Save As instructions in the action. If you select this option, the action must contain a Save As command, because the Batch command does not automatically save the source files. Deselect Override Action "Save As"

Commands to save the files processed by the Batch command in the location specified in the Batch dialog box.

When creating a droplet, select Suppress File Open Options Dialogs in the Play area of the Create Droplet dialog box. This prevents the display of the Camera Raw dialog box as each camera raw image is processed.

#### <span id="page-53-0"></span>**Open images**

- To process raw images in Camera Raw, select one or more camera raw files in Adobe Bridge, and then choose File > Open In Camera Raw or press Ctrl+R (Windows) or Command+R (Mac OS). When you finish making adjustments in the Camera Raw dialog box, click Done to accept changes and close the dialog box. You can also click Open Image to open a copy of the adjusted image in Photoshop.
- To process JPEG or TIFF images in Camera Raw, select one or more JPEG or TIFF files in Adobe Bridge, and then choose File > Open In Camera Raw or press Ctrl+R (Windows) or Command+R (Mac OS). When you finish making adjustments in the Camera Raw dialog box, click Done to accept changes and close the dialog box. You can specify whether JPEG or TIFF images with Camera Raw settings are automatically opened in Camera Raw in the JPEG and TIFF Handling section of the Camera Raw preferences.
- To import camera raw images in Photoshop, select one or more camera raw files in Adobe Bridge, and then choose File > Open With > Adobe Photoshop CS5. (You can also choose the File > Open command in Photoshop, and browse to select camera raw files.) When you finish making adjustments in the Camera Raw dialog box, click Open Image to accept changes and open the adjusted image in Photoshop. Press Alt (Windows) or Option (Mac OS) to open a copy of the adjusted image and not save the adjustments to the original image's metadata. Press Shift while clicking Open Image to open the image as a Smart Object in Photoshop. At any time, you can double-click the Smart Object layer that contains the raw file to adjust the Camera Raw settings.
	- *Shift-double-click a thumbnail in Adobe Bridge to open a camera raw image in Photoshop without opening the Camera Raw dialog box. Hold down Shift while choosing File > Open to open multiple selected images.*
- To import camera raw images in After Effects using Adobe Bridge, select one or more camera raw files in Adobe Bridge, and then choose File > Open With > Adobe After Effects CS5. (You can also choose a File > Import command in After Effects and browse to select camera raw files.) When you finish making adjustments in the Camera Raw dialog box, click OK to accept changes.
- To import TIFF and JPEG files into After Effects using Camera Raw, select the File > Import command in After Effects, and then select All Files from the Enable menu (Mac OS) or Files Of Type menu (Windows) in the After Effects Import File dialog box. Select the file to import, select Camera Raw from the Format menu, and click Open.
- To import Camera Raw images into After Effects as a sequence, choose File > Import in After Effects. Select the images, check the Camera Raw Sequence box, and click Open. Camera Raw settings applied to the first camera raw file upon import are applied to the remaining files in the sequence unless an XMP sidecar file is present for any subsequent file in the sequence. In that case, the settings in the XMP file or in the DNG file are applied to that specific frame in the sequence. All other frames use the settings that the first file in the sequence specifies.

<span id="page-53-1"></span>*If you have trouble opening Camera Raw files, see [Why doesn't my version of Photoshop or Lightroom support my camera?](http://blogs.adobe.com/crawlspace/2011/03/why-doesnt-my-version-of-photoshop-or-lightroom-support-my-camera.html)*

#### **Save a camera raw image in another format**

You can save camera raw files from the Camera Raw dialog box in PSD, TIFF, JPEG, or DNG format.

When you use the Save Image command in the Camera Raw dialog box, files are placed in a queue to be processed and saved. This is useful if you are processing several files in the Camera Raw dialog box and saving them in the same format.

- 1. In the Camera Raw dialog box, click the Save Imagebutton in the lower-left corner of the dialog box.
	- *Alt-click (Windows) or Option-click (Mac OS) Save to suppress the Camera Raw Save Options dialog box when saving a file.*
- 2. In the Save Options dialog box, specify the following options:

**Destination** Specifies where to save the file. If necessary, click the Select Folder button and navigate to the location.

**File Naming** Specifies the filename using a naming convention that includes elements such as date and camera serial number. Using informative filenames based on a naming convention helps you keep image files organized.

3. Choose a file format from the Format menu.

**Digital Negative** Saves a copy of the camera raw file in the DNG file format.

**Compatibility** Specifies the versions of Camera Raw and Lightroom that can read the file.

If you choose Custom, specify whether you want compatibility with DNG 1.1 or DNG 1.3. By default, the conversion uses lossless compression, which means no information is lost while reducing file size. Choosing Linear (Demosaiced) stores the image data in an interpolated format. That means other software can read the file even if that software does not have a profile for the digital camera that captured the image.

**JPEG Preview** Embeds a JPEG preview in the DNG file. If you decide to embed a JPEG preview, you can choose the preview size. If you embed JPEG previews, other applications can view the contents of the DNG file without

parsing the camera raw data.

**Embed Original Raw File** Stores all of the original camera raw image data in the DNG file.

**JPEG** Saves copies of the camera raw files in JPEG (Joint Photographic Experts Group) format. To specify the amount of compression, enter a value from 0 to 12 or choose from the menu. Entering a higher value, or choosing High or Maximum, applies less compression and increases file size and image quality. JPEG format is commonly used to display photographs and other continuous-tone images in web photo galleries, slide shows, presentations, and other online services.

**TIFF** Saves copies of the camera raw files as TIFF (Tagged-ImageFile Format) files. Specify whether to apply no compression, or LZW or ZIP file compression. TIFF is a flexible bitmap image format supported by virtually all paint, imageediting, and page-layout applications. TIFF provides greater compression and compatibility with other applications than does PSD format.

**Photoshop** Saves copies of the camera raw files in the PSD file format. You can specify whether to preserve cropped pixel data in the PSD file.

4. Click Save.

#### $\left(\infty\right)$  BY-NC-SR

|

### <span id="page-55-1"></span><span id="page-55-0"></span>Make color and tonal adjustments in Camera Raw

**[Histogram and RGB levels](#page-55-2) [Preview highlight and shadow clipping](#page-55-3) [White balance controls](#page-56-0) [Adjust tone](#page-57-0) [Fine-tune tone curves](#page-58-0) [Clarity, Vibrance, and Saturation controls](#page-58-1) [HSL / Grayscale controls](#page-58-2) [Adjust color or tone using the Targeted Adjustment tool](#page-58-3) [Tone a grayscale image](#page-59-0) [Editing HDR images in Camera Raw](#page-59-1)**

#### <span id="page-55-2"></span>**Histogram and RGB levels**

**[To the top](#page-55-1)**

**[To the top](#page-55-1)**

A *histogram* is a representation of the number of pixels at each luminance value in an image. A histogram that has nonzero values for each luminance value indicates an image that takes advantage of the full tonal scale. A histogram that doesn't use the full tonal range corresponds to a dull image that lacks contrast. A histogram with a spike at the left side indicates shadow clipping; a histogram with a spike on the right side indicates highlight clipping.

*Select Shadows or Highlights to see in the preview image which pixels are being clipped. For more information, see [Preview highlight and](#page-55-3) [shadow clipping in Camera Raw.](#page-55-3)*

One common task for adjusting an image is to spread out the pixel values more evenly from left to right on the histogram, instead of having them bunched up at one end or the other.

A histogram is made up of three layers of color that represent the red, green, and blue color channels. White appears when all three channels overlap. Yellow, magenta, and cyan appear when two of the RGB channels overlap (yellow equals the red + green channels, magenta equals the red + blue channels, and cyan equals the green + blue channels).

The histogram changes automatically as you adjust the settings in the Camera Raw dialog box.

The RGB values of the pixel under the pointer (in the preview image) appear below the histogram.

**Note:** You can also use the Color Sampler tool *to place up to nine color samplers in the preview image. The RGB values appear above the preview image. To remove a color sampler, Alt-click (Windows) or Option-click (Mac OS) it. To clear the color samplers, click Clear Samplers.*

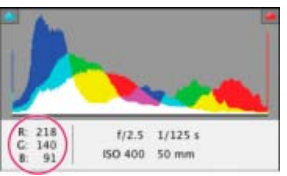

*The Camera Raw dialog box displays the RGB values of the pixel under the pointer.*

#### <span id="page-55-3"></span>**Preview highlight and shadow clipping**

Clipping occurs when the color values of a pixel are higher than the highest value or lower than the lowest value that can be represented in the image. Over bright values are clipped to output white, and over dark values are clipped to output black. The result is a loss of image detail.

- To see which pixels are being clipped with the rest of the preview image, select Shadows or Highlights options at the top of the histogram. Or press U to see shadow clipping, O to see highlight clipping.
- To see only the pixels that are being clipped, press Alt (Windows) or Option (Mac OS) while dragging the Exposure, Recovery, or Blacks sliders.

For the Exposure and Recovery sliders, the image turns black, and clipped areas appear white. For the Blacks slider, the image turns white and clipped areas appear black. Colored areas indicate clipping in one color channel (red, green, blue) or two color channels (cyan, magenta, yellow).

*Note: In some cases, clipping occurs because the color space that you are working in has a gamut that is too small. If your colors are being clipped, consider working in a color space with a large gamut, such as ProPhoto RGB.*

#### <span id="page-56-0"></span>**White balance controls**

To adjust the white balance, identify which objects in the image you want to be neutral-colored (white or gray), and then adjust the colors to make those objects neutral. A white or gray object in a scene takes on the color cast by the ambient light or flash used to shoot the picture. When you use the White Balance tool to specify an object that you want white or gray, Camera Raw can determine the color of the light in which the scene was shot and then adjust for scene lighting automatically.

Color temperature (in Kelvins) is used as a measure of scene lighting. Natural and incandescent light sources give off light in a predictable distribution according to their temperature.

A digital camera records the white balance at the time of exposure as a metadata entry. The Camera Raw plug-in reads this value and makes it the initial setting when you open the file in the Camera Raw dialog box. This setting usually yields the correct color temperature, or nearly so. You can adjust the white balance if it is not right.

**Note:** Not all color casts are a result of incorrect white balance. Use the DNG Profile Editor to correct a color cast that remains after the white *balance is adjusted. See [Adjust color rendering for your camera in Camera Raw.](http://help.adobe.com/en_US/creativesuite/cs/using/WS438DC1E5-3DA4-49a2-A625-A87156D488A3.html)*

The Basic tab in the Camera Raw dialog box has three controls for correcting a color cast in an image:

**White Balance** Camera Raw applies the white balance setting and changes the Temperature and Tint properties in the Basic tab accordingly. Use these controls to fine-tune the color balance.

**As Shot** Uses the camera's white balance settings, if they are available.

**Auto** Calculates the white balance based on the image data.

Camera raw and DNG files also have the following white balance settings: Daylight, Cloudy, Shade, Tungsten, Fluorescent, and Flash.

*Note: If Camera Raw doesn't recognize the white balance setting of a camera, choosing As Shot is the same as choosing Auto.*

**Temperature** Sets the white balance to a custom color temperature. Decrease Temperature to correct a photo taken with a lower color temperature of light; the Camera Raw plug-in makes the image colors bluer to compensate for the lower color temperature (yellowish) of the ambient light. Conversely, increase Temperature to correct a photo taken with a higher color temperature of light; the image colors become warmer (yellowish) to compensate for the higher color temperature (bluish) of the ambient light.

*Note: The range and units for the Temperature and Tint controls are different when you are adjusting a TIFF or JPEG image. For example, Camera Raw provides a true-temperature adjustment slider for raw files from 2,000 Kelvin to 50,000 Kelvin. For JPEG or TIFF files, Camera Raw attempts to approximate a different color temperature or white balance. Because the original value was already used to alter the pixel data in the file, Camera Raw does not provide the true Kelvin temperature scale. In these instances, an approximate scale of -100 to 100 is used in place of the temperature scale.*

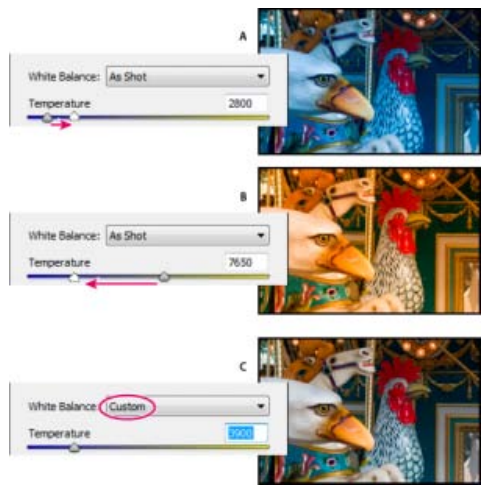

*Correcting the white balance*

*A. Moving the Temperature slider to the right corrects a photo taken with a higher color temperature of light B. Moving the Temperature slider to the left corrects a photo taken with a lower color temperature of light C. Photo after color temperature adjustment* 

**Tint** Sets the white balance to compensate for a green or magenta tint. Decrease Tint to add green to the image; increase Tint to add magenta.

*To adjust the white balance quickly, select the White Balance tool and then click an area in the image that you want to be a neutral gray. The Temperature and Tint properties adjust to make the selected color exactly neutral (if possible). If you're clicking whites, choose a highlight area that contains significant white detail rather than a specular highlight. You can double-click theWhite Balance tool to reset White Balance to As Shot.*

#### <span id="page-57-0"></span>**Adjust tone**

You adjust the image tonal scale using the tone controls in the Basic tab.

When you click Auto at the top of the tone controls section of the Basic tab, Camera Raw analyzes the image and makes automatic adjustments to the tone controls.

You can also apply automatic settings separately for individual tone controls. To apply an automatic adjustment to an individual tone control, such as Exposure or Contrast, press Shift and double-click the slider. To return an individual tone control to its original value, double-click its slider.

When you adjust tone automatically, Camera Raw ignores any adjustments previously made in other tabs (such as fine-tuning of tone in the Tone Curves tab). For this reason, apply automatic tone adjustments first—if at all—to get an initial approximation of the best settings for your image. If you are careful during shooting and have deliberately shot with different exposures, you probably don't want to undo that work by applying automatic tone adjustments. On the other hand, you can always try clicking Auto and then undo the adjustments if you don't like them.

Previews in Adobe® Bridge use the default image settings. If you want the default image settings to include automatic tone adjustments, select Apply Auto Tone Adjustments in the Default Image settings section of the Camera Raw preferences.

*Note: If you are comparing images based on their previews in Adobe Bridge, leave the Apply Auto Tone Adjustments preference deselected, which is the default. Otherwise, you'll be comparing images that have already been adjusted.*

As you make adjustments, keep an eye on the end points of the histogram, or use the shadow and highlight clipping previews.

- *While moving the tone controls sliders, hold down Alt (Windows) or Option (Mac OS) to preview where highlights or shadows are clipped. Move the slider until clipping begins, and then reverse the adjustment slightly. (For more information, see [Preview highlight and shadow](#page-55-3) [clipping in Camera Raw.](#page-55-3))*
- To manually adjust a tone control, drag the slider, type a number in the box, or select the value in the box and press the Up or Down arrow key.
- To reset a value to its default, double-click the slider control.

*Note: The tone controls that appear in the Basic panel depend on whether you are working in Process Version PV2012, PV2010, or PV2003, as noted.*

**Exposure (All)** Adjusts the overall image brightness. Adjust the slider until the photo looks good and the image is the desired brightness. Exposure values are in increments equivalent to aperture values (f-stops) on a camera. An adjustment of +1.00 is similar to opening the aperture 1 stop. Similarly, an adjustment of -1.00 is like closing the aperture 1 stop.

**Contrast (All)** Increases or decreases image contrast, mainly affecting midtones. When you increase contrast, the middle-to-dark image areas become darker, and the middle-to-light image areas become lighter. The image tones are inversely affected as you decrease contrast.

Highlights (PV2012) Adjusts bright image areas. Drag to the left to darken highlights and recover "blown out" highlight details. Drag to the right to brighten highlights while minimizing clipping.

Shadows (PV2012) Adjusts dark image areas. Drag to the left to darken shadows while minimizing clipping. Drag to the right to brighten shadows and recover shadow details.

Whites (PV2012) Adjusts white clipping. Drag to the left to reduce clipping in highlights. Drag to the right to increase highlight clipping. (Increased clipping may be desirable for specular highlights, such as metallic surfaces.)

**Blacks (PV2012)** Adjusts black clipping. Drag to the left to increase black clipping (map more shadows to pure black). Drag to the right to reduce shadow clipping.

**Blacks (PV2010 and PV2003)** Specifies which image values map to black. Moving the slider to the right increases the areas that become black, sometimes creating the impression of increased image contrast. The greatest effect is in the shadows, with much less change in the midtones and highlights.

Recovery (PV2010 and PV2003) Attempts to recover details from highlights. Camera Raw can reconstruct some details from areas in which one or two color channels are clipped to white.

Fill Light (PV2010 and PV2003) Attempts to recover details from shadows, without brightening blacks. Camera Raw can reconstruct some details from areas in which one or two color channels are clipped to black. Using Fill Light is like using the shadows portion of the Photoshop® Shadow/Highlight filter or the After Effects® Shadow/Highlight effect.

Brightness (PV2010 and PV2003) Adjusts the brightness or darkness of the image, much as the Exposure property does. However, instead of clipping the image in the highlights or shadows, Brightness compresses the highlights and expands the shadows when you move the slider to the right. Often, the best way to use this control is to set the overall tonal scale by first setting Exposure, Recovery, and Blacks; then set Brightness. Large Brightness adjustments can affect shadow or highlight clipping, so you may want to readjust the Exposure, Recovery, or Blacks property after adjusting Brightness.

*Learn More:* Watch the video tutorial [What's New in Camera Raw](http://adobe.ly/Jo38yo) by Matt Kloskowski.

#### <span id="page-58-0"></span>**Fine-tune tone curves**

Use the controls in the Tone Curve tab to fine-tune images after you've made tone adjustments in the Basic tab. The tone curves represent changes made to the tonal scale of an image. The horizontal axis represents the original tone values of the image (input values), with black on the left and progressively lighter values toward the right. The vertical axis represents the changed tone values (output values), with black on the bottom and progressing to white at the top.

If a point on the curve moves up, the output is a lighter tone; if it moves down, the output is a darker tone. A straight, 45-degree line indicates no changes to the tone response curve: the original input values exactly match the output values.

Use the tone curve in the nested Parametric tab to adjust the values in specific tonal ranges in the image. The areas of the curve affected by the region properties (Highlights, Lights, Darks, or Shadows) depend on where you set the split controls at the bottom of the graph. The middle region properties (Darks and Lights) mostly affect the middle region of the curve. The Highlight and Shadows properties mostly affect the ends of the tonal range.

- To adjust tone curves, do any of the following:
	- Drag the Highlights, Lights, Darks, or Shadows slider in the nested Parametric tab. You can expand or contract the curve regions that the sliders affect by dragging the region divider controls along the horizontal axis of the graph.
	- Drag a point on the curve in the nested Point tab. As you drag the point, the Input and Output tonal values are displayed beneath the tone curve.
	-
	- Select the Parametric Curve Targeted Adjustment tool <sup>to</sup>, in the toolbar and drag in the image. The Parametric Curve Targeted Adjustment tool adjusts the Highlights, Lights, Darks, or Shadows curve region based on the values in the image where you click.

*Note: The Targeted Adjustment tool does not affect point curves.*

#### <span id="page-58-1"></span>**Clarity, Vibrance, and Saturation controls**

You can change the color saturation of all colors by adjusting the Clarity, Vibrance, and Saturation controls on the Basic tab. (To adjust saturation for a specific range of colors, use the controls on the HSL / Grayscale tab.)

**Clarity** Adds depth to an image by increasing local contrast, with greatest effect on the midtones. This setting is like a large-radius unsharp mask. When using this setting, it is best to zoom in to 100% or greater. To maximize the effect, increase the setting until you see halos near the edge details of the image and then reduce the setting slightly.

**Vibrance** Adjusts the saturation so that clipping is minimized as colors approach full saturation. This setting changes the saturation of all lowersaturated colors with less effect on the higher-saturated colors. Vibrance also prevents skin tones from becoming oversaturated.

**Saturation** Adjusts the saturation of all image colors equally from -100 (monochrome) to +100 (double the saturation).

#### <span id="page-58-2"></span>**HSL / Grayscale controls**

You can use the controls in the HSL / Grayscale tab to adjust individual color ranges. For example, if a red object looks too vivid and distracting, you can decrease the Reds values in the nested Saturation tab.

The following nested tabs contain controls for adjusting a color component for a specific color range:

**Hue** Changes the color. For example, you can change a blue sky (and all other blue objects) from cyan to purple.

**Saturation** Changes how vivid or pure the color. For example, you can change a blue sky from gray to highly saturated blue.

**Luminance** Changes the brightness of the color range.

If you select Convert To Grayscale, you see only one nested tab:

Grayscale Mix Use controls in this tab to specify the contribution of each color range to the grayscale version of the image.

#### <span id="page-58-3"></span>**Adjust color or tone using the Targeted Adjustment tool**

The Targeted Adjustment tool allows you to make tonal and color corrections by dragging directly on a photo. Using the Targeted Adjustment tool, you can drag down on a blue sky to desaturate it, for example, or drag up on a red jacket to intensify its hue.

1. To make color adjustments with the Targeted Adjustment tool  $\ddot{\circ}$ , click it in the toolbar and choose the type of correction you want to make: Hue, Saturation, Luminance, or Grayscale Mix. Then, drag in the image.

**[To the top](#page-55-1)**

**[To the top](#page-55-1)**

Dragging up or right increases values; dragging down or left decreases values. Sliders for more than one color may be affected when you drag with the Targeted Adjustment tool. Selecting the Grayscale Mix Targeted Adjustment tool converts the image to grayscale.

2. To make tone curve adjustments using the Targeted Adjustmenttool <sup>to</sup>, click it in the toolbar and choose Parametric Curve. Then, drag in the image.

The Parametric Curve Targeted Adjustment tool adjusts the Highlights, Lights, Darks, or Shadows curve region based on the values in the image where you click.

*The keyboard shortcut T toggles the last Targeted Adjustment tool you used.*

#### <span id="page-59-0"></span>**Tone a grayscale image**

**[To the top](#page-55-1)**

**[To the top](#page-55-1)**

Use the controls in the Split Toning tab to color a grayscale image. You can add one color throughout the tonal range, such as a sepia appearance, or create a split tone result, in which a different color is applied to the shadows and the highlights. The extreme shadows and highlights remain black and white.

You can also apply special treatments, such as a cross-processed look, to a color image.

- 1. Select a grayscale image. (It can be an image that you converted to grayscale by selecting Convert To Grayscale in the HSL / Grayscale tab.)
- 2. In the Split Toning tab, adjust the Hue and Saturation properties for the highlights and shadows. Hue sets the color of the tone; Saturation sets the magnitude of the result.
- 3. Adjust the Balance control to balance the influence between the Highlight and Shadow controls. Positive values increase the influence of the Highlight controls; negative values increase the influence of the Shadow controls.

#### <span id="page-59-1"></span>**Editing HDR images in Camera Raw**

In Camera Raw 7.1 or later, you can work with 16-, 24-, and 32-bit floating point images--often referred to as HDR (high dynamic range images). Camera Raw opens TIFF and DNG format HDR images. Make sure that the images are in process version 2012. (See Process Versions.)

You can use the Basic tab controls to edit HDR images. The Basic tab Exposure control has an expanded range when working with HDR images (+10 to -10).

When you are done editing, click Done or Open Image to open the image in Photoshop. The image opens as a 16-bit or 8-bit image, depending on how you have the Workflow Options set.

#### **To open an HDR image in Camera Raw:**

Toc)BY-NG-5R Twitter™ and Facebook posts are not covered under the terms of Creative Commons.

[Legal Notices](http://help.adobe.com/en_US/legalnotices/index.html) | [Online Privacy Policy](http://helpx.adobe.com/go/gffooter_online_privacy_policy)

### <span id="page-60-1"></span><span id="page-60-0"></span>Sharpening and noise reduction in Camera Raw

**[Sharpen photos](#page-60-2) [Reduce noise](#page-60-3)**

#### <span id="page-60-2"></span>**Sharpen photos**

**[To the top](#page-60-1)**

The sharpening controls on the Detail tab adjust edge definition in the image. The Adjustment Brush tool and Graduated Filter tool use the Radius, Detail, and Masking values when local sharpening is applied.

Use the Apply Sharpening To option in the Camera Raw preferences to specify whether sharpening is applied to all images or just to previews.

*To open preferences from within Camera Raw, click the Open Preferences Dialog button in the toolbar.*

- 1. Zoom the preview image to at least 100%.
- 2. In the Detail tab, adjust any of these controls:

**Amount** Adjusts edge definition. Increase the Amount value to increase sharpening. A value of zero (0) turns off sharpening. In general, set Amount to a lower value for cleaner images. The adjustment is a variation of Unsharp Mask, which locates pixels that differ from surrounding pixels based on the threshold you specify and increases the pixels' contrast by the amount you specify. When opening a camera raw image file, the Camera Raw plug-in calculates the threshold to use based on camera model, ISO, and exposure compensation.

**Radius** Adjusts the size of the details that sharpening is applied to. Photos with fine details generally need a lower setting. Photos with larger details can use a larger radius. Using too large a radius generally results in unnatural-looking results.

**Detail** Adjusts how much high-frequency information is sharpened in the image and how much the sharpening process emphasizes edges. Lower settings primarily sharpen edges to remove blurring. Higher values are useful for making the textures in the image more pronounced.

**Masking** Controls an edge mask. With a setting of zero (0), everything in the image receives the same amount of sharpening. With a setting of 100, sharpening is mostly restricted to those areas near the strongest edges. Press Alt (Windows) or Option (Mac OS) while dragging this slider to see the areas to be sharpened (white) versus the areas masked out (black).

3. (Optional) To apply the newest sharpening algorithms to images, click the Update To Current Process (2012) button in the lower-right corner of the image preview.

#### <span id="page-60-3"></span>**Reduce noise**

#### **[To the top](#page-60-1)**

The Noise Reduction section of the Detail tab has controls for reducing *image noise*, the extraneous visible artifacts that degrade image quality. Image noise includes luminance (grayscale) noise, which makes an image look grainy, and chroma (color) noise, which is visible as colored artifacts in the image. Photos taken with high ISO speeds or less-sophisticated digital cameras can have noticeable noise.

*Note: When making noise reduction adjustments, first zoom in on the preview image to at least 100% to see the noise reduction previewed.*

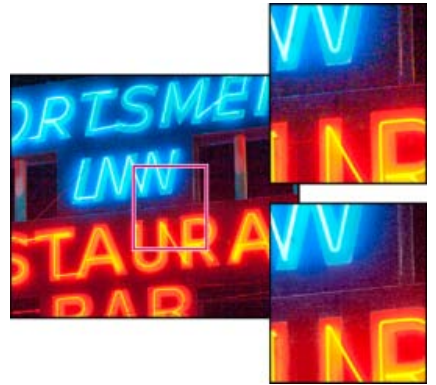

*Adjusting the Color and Color Detail sliders reduces chroma noise while preserving color detail (lower right).*

**Note:** If the Luminance Detail, Luminance Contrast, and Color Detail sliders are dimmed, click the Update To Current Process (2012) button in in *the lower-right corner of the image.*

**Luminance** Reduces luminance noise.

Luminance Detail Controls the luminance noise threshold. Useful for noisy photos. Higher values preserve more detail but can produce noisier results. Lower values produce cleaner results but also remove some detail.

Luminance Contrast Controls the luminance contrast. Useful for noisy photos. Higher values preserve contrast but can produce noisy blotches or mottling. Lower values produce smoother results but can also have less contrast.

**Color** Reduces color noise.

Color Detail Controls the color noise threshold. Higher values protect thin, detailed color edges but can result in color specking. Lower values remove color speckles but can result in color bleeding.

For video tutorials about reducing noise in Camera Raw, see:

- [Better noise reduction in Photoshop® CS5](http://www.peachpit.com/podcasts/episode.aspx?e=102a9f80-8d15-4fc8-b3e1-80065441b5d0) by Matt Kloskowski
- [Lens correction and noise reduction with Adobe® Camera Raw](http://av.adobe.com/russellbrown/ACRWhatsNew_SM.mov) by Russell Brown
- [Photoshop CS5 Camera Raw 6.0](http://www.tipsquirrel.com/index.php/2010/04/photoshop-cs5-camera-raw-6-0/) by Justin Seeley

Twitter™ and Facebook posts are not covered under the terms of Creative Commons.

[Legal Notices](http://help.adobe.com/en_US/legalnotices/index.html) | [Online Privacy Policy](http://helpx.adobe.com/go/gffooter_online_privacy_policy)

### <span id="page-62-0"></span>Process versions in Camera Raw

The *process version* is the technology that Camera Raw uses to adjust and render photos. Depending on which process version you use, different options and settings area available to you in the Basic tab and when you make local adjustments.

**Process Version 2012** Images edited for the first time in Camera Raw 7 use process version 2012. PV2012 offers new tone controls and new tone-mapping algorithms for high-contrast images. With PV2012, you can adjust Highlights, Shadows, Whites, Blacks, Exposure, and Contrast in the Basic panel. You can also apply local corrections for white balance (Temp and Tint), Highlights, Shadows, Noise, and Moiré.

Process Version 2010 Images edited in Camera Raw 6 used PV2010 by default. PV2010 offers improved sharpening and noise-reduction from the previous process version, PV2003.

**Process Version 2003** The original processing engine, used by Camera Raw versions 5.x and earlier.

To take advantage of the newer processing, you can update previously edited photos to the current process version.

To update a photo to the Camera Raw 7 process (PV2012), do either of the following:

- Click the Update to Current Process button (the exclamation-point icon) in the lower-right corner of the image preview.
- In the Camera Calibration tab, choose Process > 2012 (Current).

To apply an older process version to a photo, go to the Camera Calibration tab and choose Process > 2010 or Process > 2003.

#### **Video tutorial**

[What's new in Camera Raw 7](http://www.adobe.com/go/CHLvid60017_ps_en)

Twitter™ and Facebook posts are not covered under the terms of Creative Commons.

[Legal Notices](http://help.adobe.com/en_US/legalnotices/index.html) | [Online Privacy Policy](http://helpx.adobe.com/go/gffooter_online_privacy_policy)

### <span id="page-63-1"></span><span id="page-63-0"></span>Make local adjustments in Camera Raw

**[About local adjustments](#page-63-2) [Apply local adjustments with the Adjustment Brush tool in Camera Raw](#page-63-3) [Apply local adjustments with the Graduated Filter tool in Camera Raw](#page-64-0) [Save and apply local adjustment presets](#page-65-0)**

#### <span id="page-63-2"></span>**About local adjustments**

**[To the top](#page-63-1)**

The controls in the image adjustment tabs of Camera Raw affect the color and tone of an entire photo. To adjust a specific area of a photo, like dodging and burning, use the Adjustment Brush tool and the Graduated Filter tool in Camera Raw.

The Adjustment Brush tool lets you selectively apply Exposure, Brightness, Clarity, and other adjustments by "painting" them onto the photo.

The Graduated Filter tool lets you apply the same types of adjustments gradually across a region of a photo. You can make the region as wide or as narrow as you like.

You can apply both types of local adjustments to any photo. You can synchronize local adjustment settings across multiple selected images. You can also create local adjustment presets so that you can quickly reapply an effect that you use frequently.

Getting local adjustments "right" in Camera Raw takes some experimentation. The recommended workflow is to select a tool and specify its options, and then apply the adjustment to the photo. Then you can go back and edit that adjustment, or apply a new one.

As with all other adjustments applied in Camera Raw, local adjustments are nondestructive. They are never permanently applied to the photo. Local adjustments are saved with an image in an XMP sidecar file or in the Camera Raw database, depending on what's specified in Camera Raw preferences.

#### <span id="page-63-3"></span>**Apply local adjustments with the Adjustment Brush tool in Camera Raw**

**[To the top](#page-63-1)**

1. Select the Adjustment Brush tool  $\blacktriangle$  from the toolbar (or press K).

Camera Raw opens the Adjustment Brush tool options under the Histogram and sets the mask mode to New.

2. Choose the type of adjustment you want to make in the Adjustment Brush tool options by dragging an effects slider.

*Note: The effects that are available depend on whether you are working in Process Version 2012, 2010, or 2003, as noted. To update a photo to PV2012, click the exclamation-point icon in the lower-right corner of the image preview.*

**Temp (PV2012)** Adjusts the color temperature of an area of the image, making it warmer or cooler. A graduated filter temperature effect can improve images captured in mixed-lighting conditions.

**Tint (PV2012)** Compensates for a green or magenta color cast.

**Exposure (All)** Sets the overall image brightness. Applying an Exposure local correction can achieve results similar to traditional dodging and burning.

**Highlights (PV2012)** Recovers detail in overexposed highlight areas of an image.

**Shadows (PV2012)** Recovers detail in underexposed shadow areas of an image.

**Brightness (PV2010 and PV2003)** Adjusts the image brightness, with a greater effect in the midtones.

**Contrast (All)** Adjusts the image contrast, with a greater effect in the midtones.

Saturation (All) Changes the vividness or purity of the color.

**Clarity (All)** Adds depth to an image by increasing local contrast.

**Sharpness (All)** Enhances edge definition to bring out details in a photo. A negative value blurs details.

Noise Reduction (PV2012) Reduces luminance noise, which can become apparent when shadow areas are opened.

**Moiré Reduction (PV2012)** Removes moiré artifacts, or color aliasing.

Defringe (PV2012) Removes fringe colors along edges. See Remove local color fringes.

Color (All) Applies a tint to the selected area. Select the hue by clicking the color sample box to the right of the effect name.

*Click the Plus icons (+) or the Minus icons (-) to increase or decrease the effect by a preset amount. Click multiple times to select a stronger adjustment. Double-click the slider to reset the effect to zero.*

3. Specify brush options:

**Size** Specifies the diameter of the brush tip, in pixels.

**Feather** Controls the hardness of the brush stroke.

**Flow** Controls the rate of application of the adjustment.

**Density** Controls the amount of transparency in the stroke.

**Auto Mask** Confines brush strokes to areas of similar color.

**Show Mask** Toggles visibility of the mask overlay in the image preview.

4. Move the Adjustment Brush tool over the image.

The cross hair indicates the application point. The solid circle indicates the brush size. The black-and-white dashed circle indicates the feather amount.

*Note: If the Feather is set to 0, the black-and-white circle indicates the brush size. With very small feather amounts, the solid circle may not be visible.*

5. Paint with the Adjustment Brush tool in the area of the image that you want to adjust.

When you release the mouse, a pin icon  $\mathcal P$  appears at the application point. In the Adjustment Brush tool options, the mask mode changes to Add.

- 6. (Optional) Refine the adjustment by doing any of the following:
	- Drag any of the effect sliders in the Adjustment Brush tool options to customize the effect in the image.
	- Press V to hide or show the pin icon.
	- To toggle visibility of the mask overlay, use the Show Mask option, press Y, or position the pointer over the pin icon.
	- *To customize the color of the mask overlay, click the color swatch next to the Show Mask option. Then, choose a new color from the Color Picker.*
	- To undo part of the adjustment, click Erase in the Adjustment Brush tool options and paint over the adjustment.
	- *To create an eraser brush that has different characteristics from the current Adjustment Brush tool, click the Local Adjustment Settings menu button and choose Separate Eraser Size. Then, specify the Size, Feather, Flow, and Density you want for the eraser.*
	- Remove the adjustment completely by selecting the pin and pressing Delete.
	- Press Ctrl+Z (Windows) or Command+Z (Mac OS) to undo your last adjustment.
	- Click Clear All at the bottom of the tool options to remove all Adjustment Brush tool adjustments and set the mask mode to New.
- 7. (Optional) Click New to apply an additional Adjustment Brush tool adjustment, and refine it as desired using the techniques in step 6.

*Note: When working with multiple Adjustment Brush adjustments, make sure you're in Add mode to switch between them. Click a pin icon to select that adjustment and refine it.*

#### <span id="page-64-0"></span>**Apply local adjustments with the Graduated Filter tool in Camera Raw**

**[To the top](#page-63-1)**

1. Select the Graduated Filter tool  $\Box$  from the toolbar (or press G).

Camera Raw opens the Graduated Filter tool options under the Histogram and sets the mask mode to New.

2. Choose the type of adjustment you want to make in the Graduated Filter tool options by dragging the slider for any of the following effects:

*Note: The effects that are available depend on whether you are working in Process Version 2012, 2010, or 2003, as*

*noted. To update a photo to PV2012, click the exclamation-point icon in the lower-right corner of the image preview.*

**Temp (PV2012)** Adjusts the color temperature of an area of the image, making it warmer or cooler. A graduated filter temperature effect can improve images captured in mixed-lighting conditions.

**Tint (PV2012)** Compensates for a green or magenta color cast.

**Exposure (All)** Sets the overall image brightness. Applying an Exposure graduated filter can achieve results similar to traditional dodging and burning.

**Highlights (PV2012)** Recovers detail in overexposed highlight areas of an image.

**Shadows (PV2012)** Recovers detail in underexposed shadow areas of an image.

**Brightness (PV2010 and PV2003)** Adjusts the image brightness, with a greater effect in the midtones.

**Contrast (All)** Adjusts the image contrast, with a greater effect in the midtones.

Saturation (All) Changes the vividness or purity of the color.

**Clarity (All)** Adds depth to an image by increasing local contrast.

**Sharpness (All)** Enhances edge definition to bring out details in the photo. A negative value blurs details.

Noise Reduction (PV2012) Reduces luminance noise, which can become apparent when shadow areas are opened.

**Moiré Reduction (PV2012)** Removes moiré artifacts, or color aliasing.

**Defringe (PV 2012)** Removes fringe color along edges. See Remove local color fringes.

Color (All) Applies a tint to the selected area. Select the hue by clicking the color sample box to the right of the effect name.

- *Click the Plus icon (+) or the Minus icon (-) to increase or decrease the effect by a preset amount. Double-click the slider to reset the effect to zero.*
- 3. Drag in the photo to apply a graduated filter across a region of the photo.

The filter starts at the red dot and red dotted line, and it continues past the green dot and green dotted line.

The mask mode switches to Edit in the Graduated Filter tool options.

- 4. (Optional) Refine the filter by doing any of the following:
	- Drag any of the effect sliders in the Graduated Filter tool options to customize the filter.
	- Toggle visibility of the guide overlays by selecting the Show Overlay option (or press V).
	- Drag the green or red dot to freely expand, contract, and rotate the effect.
	- Drag the black-and-white dotted line to shift the effect.
	- Position the pointer over the green-and-white or red-and-white dotted line, near the green or red dot, until a doublepointing arrow appears. Then, drag to expand or contract the effect at that end of the range.
	- Position the pointer over the green-and-white or red-and-white dotted line, away from the green or red dot, until a curved double-pointing arrow appears. Then, drag to rotate the effect.

Remove the filter by pressing Delete.

- Press Ctrl+Z (Windows) or Command+Z (Mac OS) to undo your last adjustment.
- Click Clear All at the bottom of the tool options to remove all Graduated Filter tool effects and set the mask mode to New.
- 5. (Optional) Click New to apply an additional Graduated Filter tool effect, and refine it as desired using the techniques in step 4.

*Note: When working with multiple Graduated Filter effects, click an overlay to select that effect and refine it.*

#### <span id="page-65-0"></span>**Save and apply local adjustment presets**

**[To the top](#page-63-1)**

You can save local adjustments as presets so that you can quickly apply the effects to other images. You create, select, and manage local adjustment presets using the Camera Raw Settings menu Exin the Adjustment Brush or Graduated Filter tool options. You apply local adjustment presets using the Adjustment Brush tool  $\blacktriangle$  or the Graduated Filter tool  $\blacksquare$ .

*Note: Local adjustments cannot be saved with Camera Raw image presets.*

• In the Adjustment Brush or Graduated Filter tool options in the Camera Raw dialog box, click the Camera Raw Settings menu button  $\equiv$ . Then, choose one of the following commands:

**New Local Correction Setting** Saves the current local adjustment effect settings as a preset. Type a name and click OK. Saved presets appear in the Local Adjustment Settings menu and can be applied to any image that is opened in Camera Raw.

**Delete "preset name"** Deletes the selected local adjustment preset.

**Rename "preset name"** Renames the selected local adjustment preset. Type a name and click OK.

**Preset name** Select a preset to apply its settings with the Adjustment Brush tool or the Graduated Filter tool.

When using local adjustment presets, keep in mind the following:

- Only one local adjustment preset can be selected at a time.
- When applying a local adjustment preset with the Adjustment Brush tool, you can still customize the brush options, including Size, Feather, Flow, and Density. The preset applies the effect settings at the specified brush size.
- After a local adjustment preset is applied, you can refine it as desired.
- The same effect settings are available for the Adjustment Brush tool and the Graduated Filter tool. As a result, local  $\bullet$ adjustment presets can be applied using either tool, regardless of which tool was used to create the preset.

#### **Video turorial**

[What's new in Camera Raw 7](http://www.adobe.com/go/CHLvid60017_ps_en)

Twitter™ and Facebook posts are not covered under the terms of Creative Commons.

[Legal Notices](http://help.adobe.com/en_US/legalnotices/index.html) | [Online Privacy Policy](http://helpx.adobe.com/go/gffooter_online_privacy_policy)